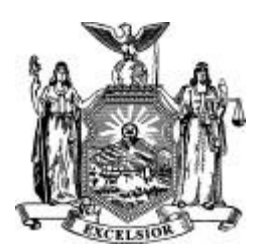

# **New York State Office of the State Comptroller**

**Handbook for Reporters of Unclaimed Funds NYCD Diskette Installation and User Manual Office of Unclaimed Funds** 

**December 2015** 

## **Table of Contents**

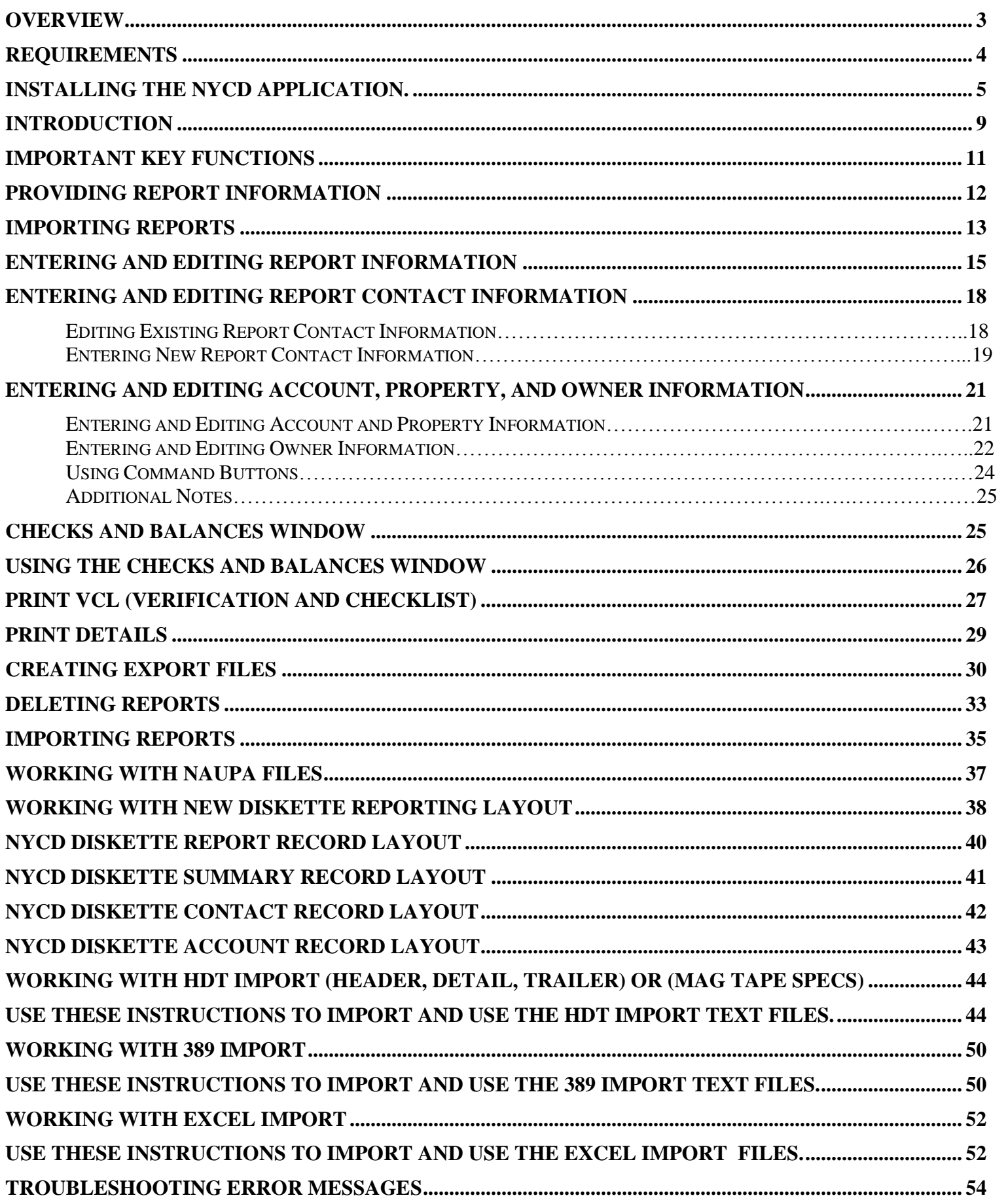

#### <span id="page-2-0"></span>**Overview**

To eliminate paper reporting and simplify the reporting process, the New York State Comptroller's Office of Unclaimed Funds has developed an electronic reporting system. You can obtain the application on CDROM or you can download a copy from [OSC's](http://osc.state.ny.us/ouf/reporters/erp.htm)  [Unclaimed Funds Internet Site](http://www.osc.state.ny.us/ouf/oufhandbook/materials.htm)

Important features are:

- The application's windows are arranged in a manner that leads you through the reporting procedure correctly.
- The application utilizes Microsoft® Access, a relational database. Using a relational database reduces data redundancy. You only need to enter account information once when reporting a multiple owner account.
- Each account usually has two kinds of information: the account information and the owner information. The Account/Owner window shows the account information on the left side of the window and the owner information on the right.
- Copy features allow you to copy an account title from the Owner Name field and to copy the address for multiple owners with the same address.
- The application links all owners to an account if the account has more than one owner.

<span id="page-3-0"></span>The Diskette Reporting Package will run on a Windows Platform computer. You'll need about 5 megabytes free disk space to load and run its programs and files. It should run well on any computer with at least 32M of RAM and a Pentium processor.

On newer computers please make sure you have **ADMINISTRATOR** rights on your own computer before downloading and installing software. Please **CONTACT** your computer department for assistance if you do not have **ADMINISTRATOR** rights.

#### <span id="page-4-0"></span>**Installing the NYCD application.**

Use these instructions to install the NYCD application:

1. Use the following table to determine your first step.

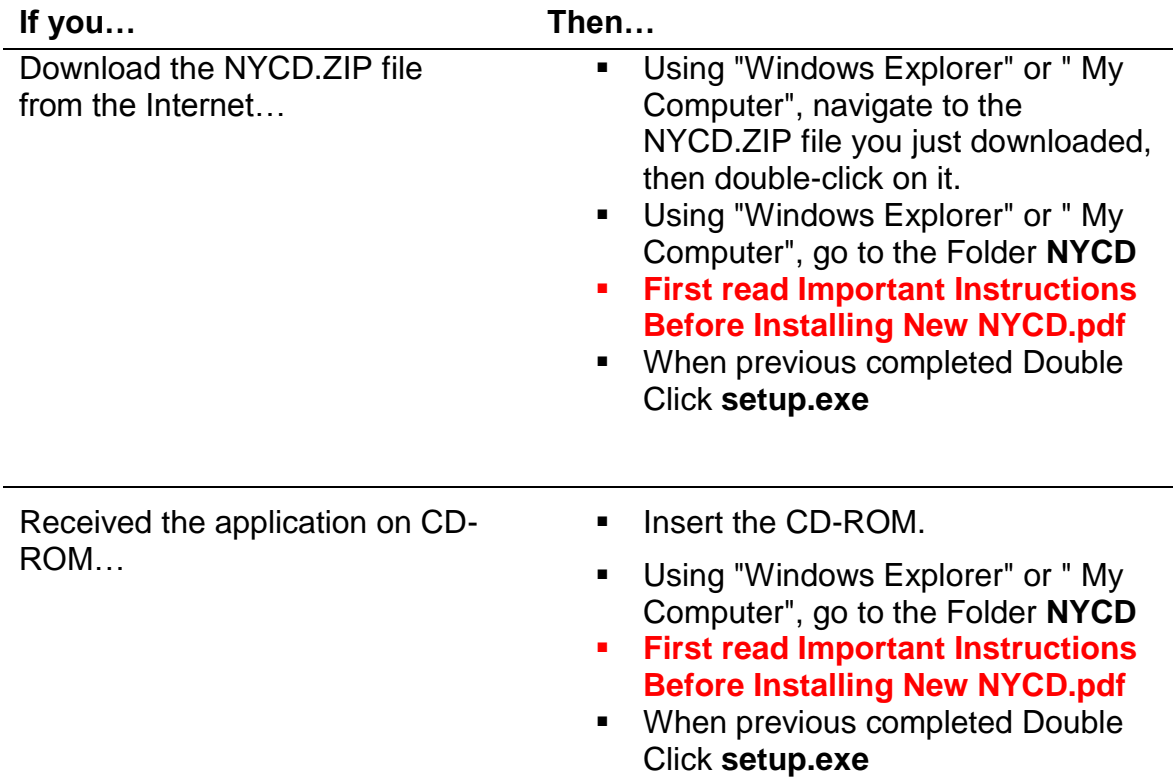

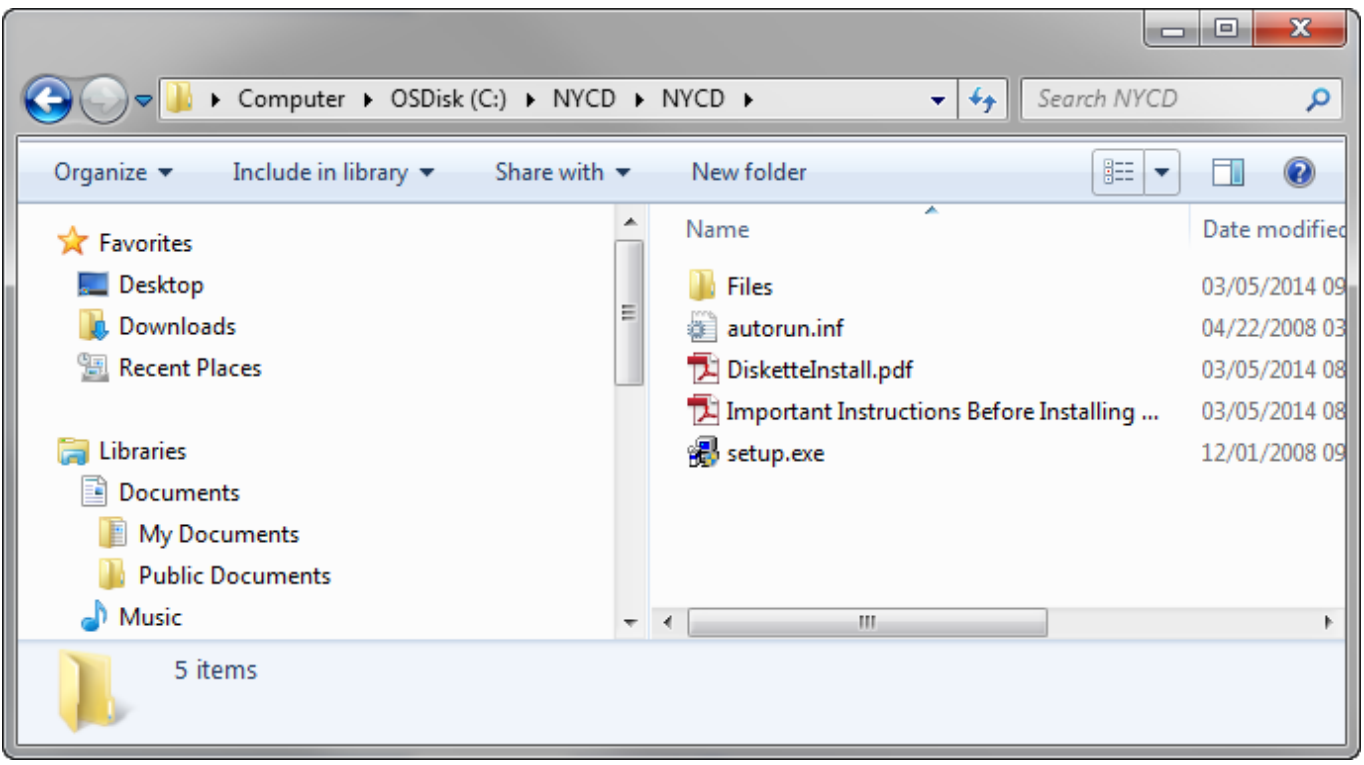

#### The Welcome window appears.

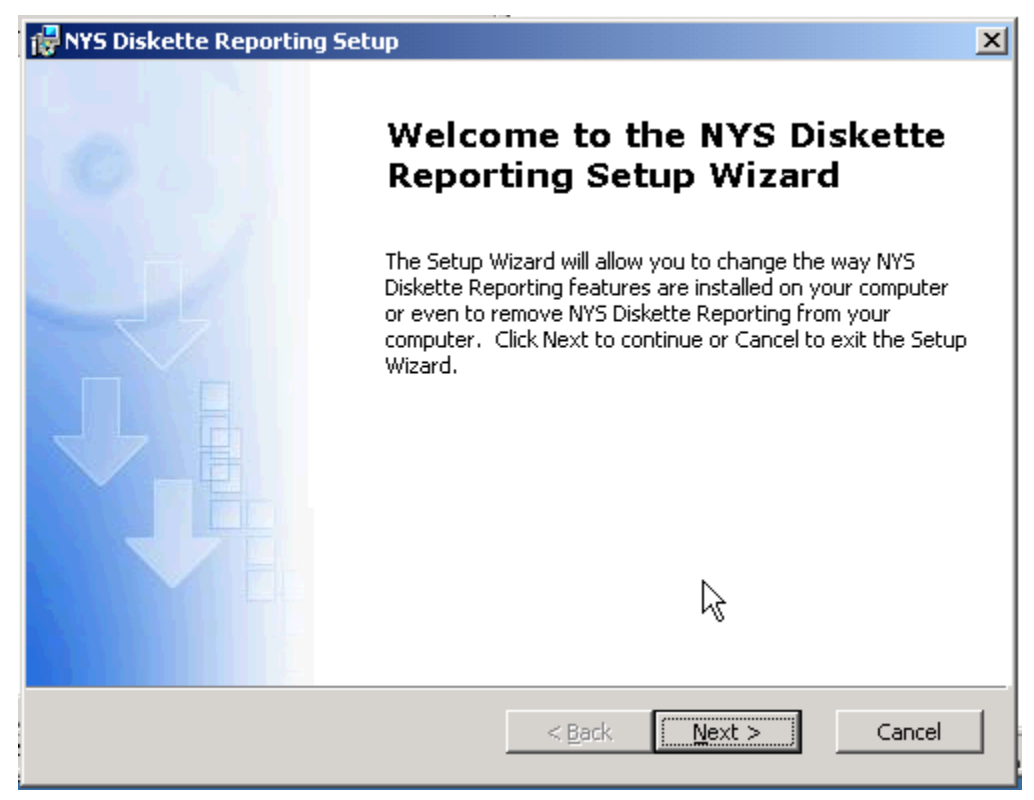

#### 2. Click Next.

The Customer Information window appears.

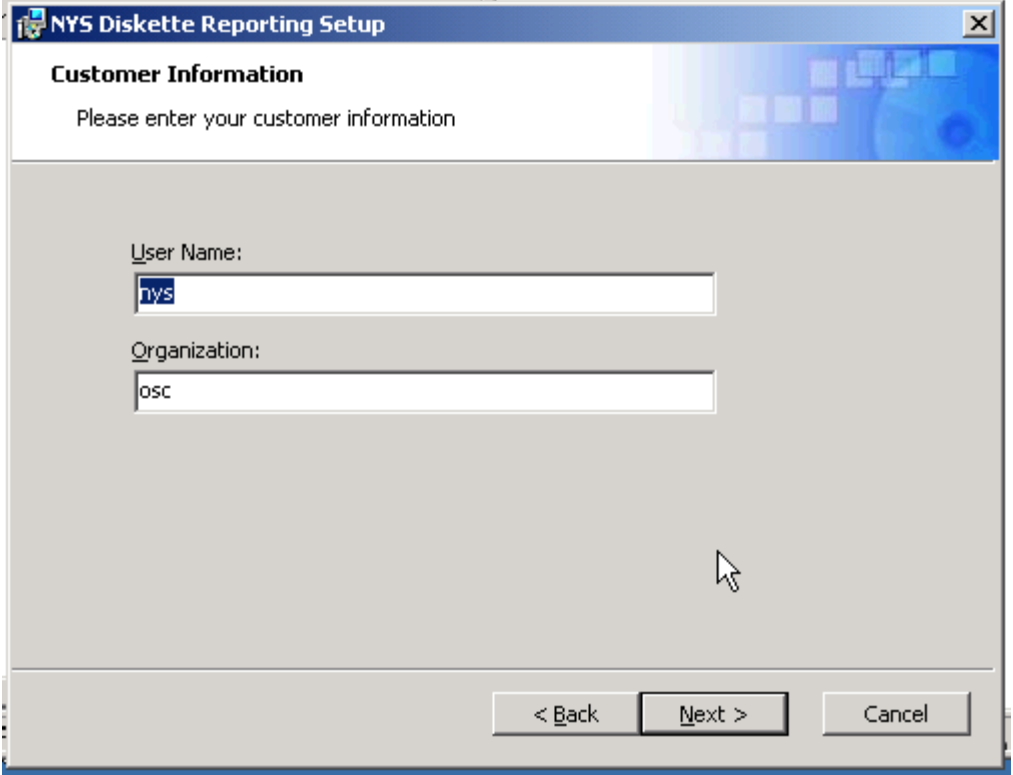

3. Click Next

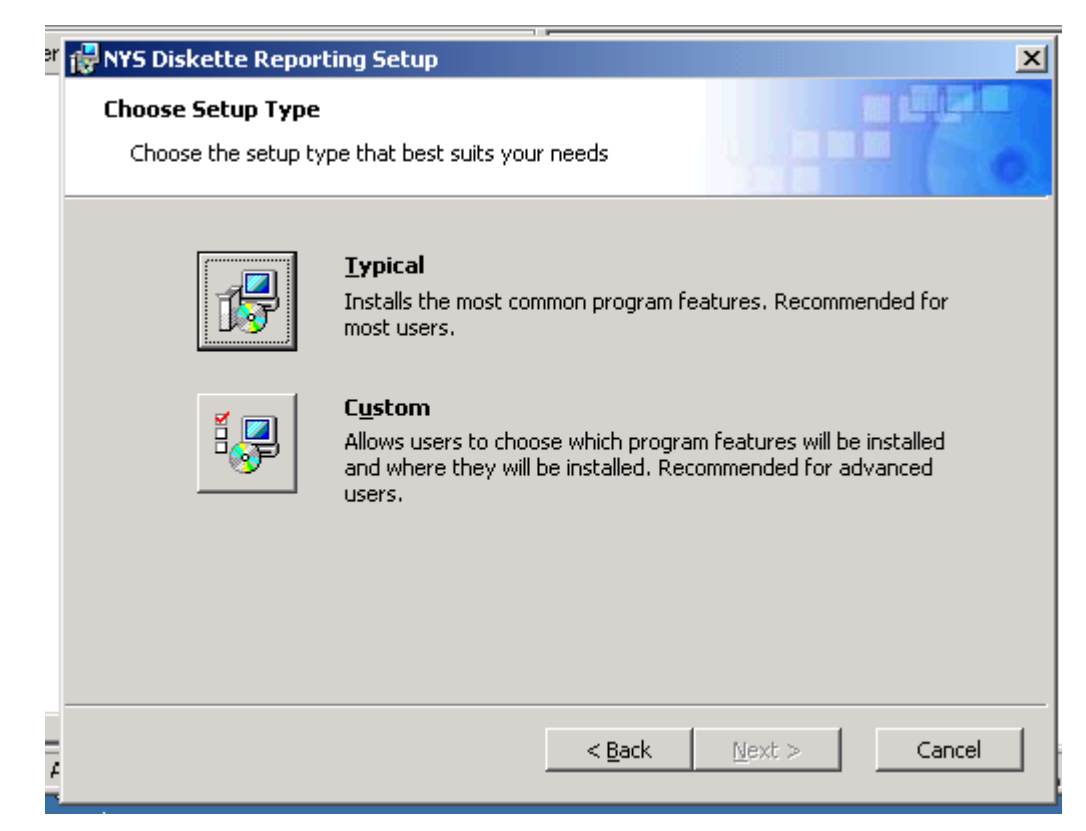

4. Click the Typical button, then Next.

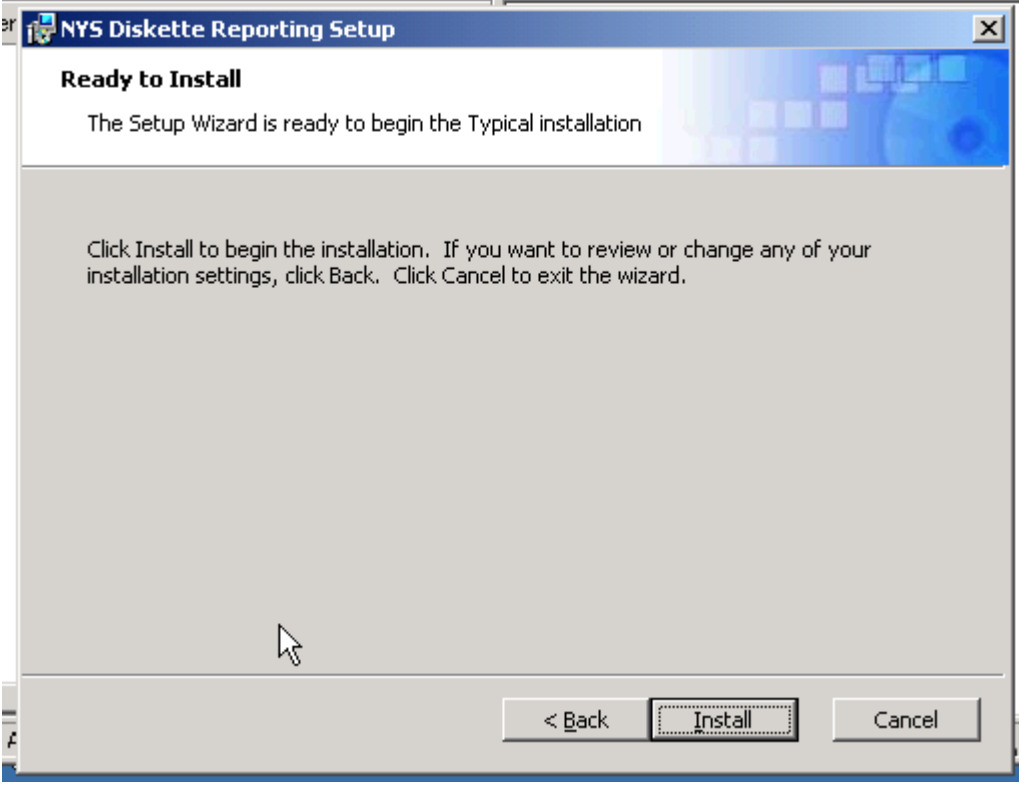

5. Click Install.

The completed window appears.

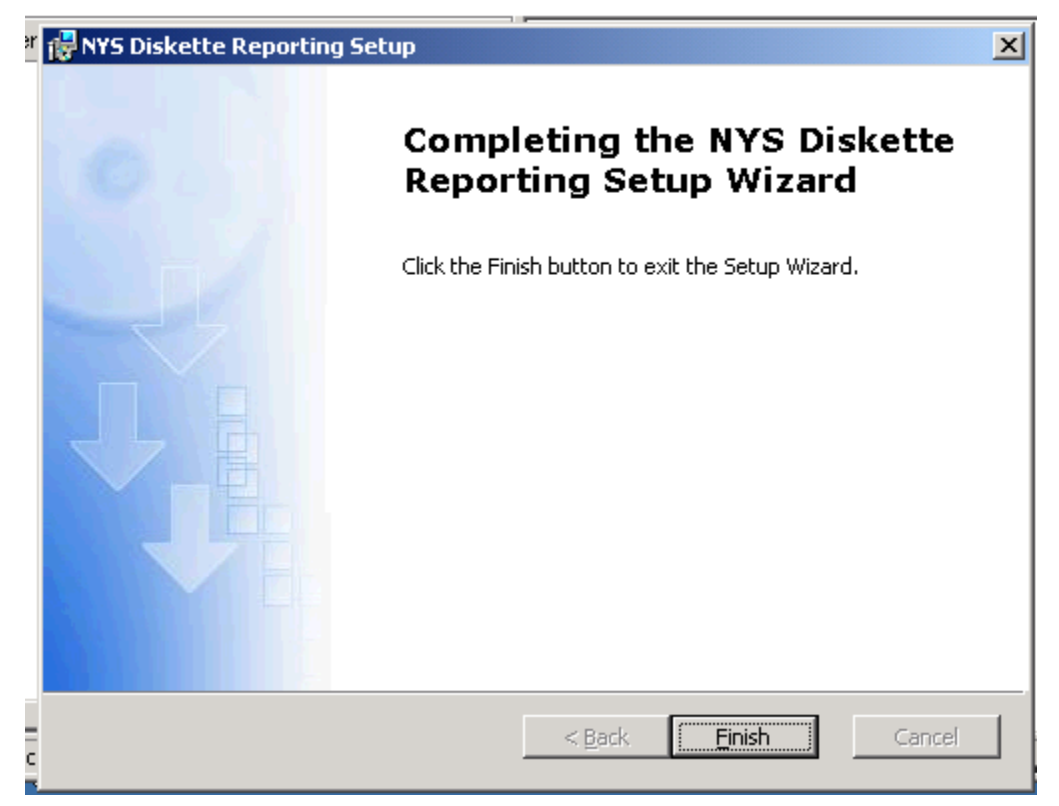

- 6. Click Finish.
- 7. Test Desktop Shortcut

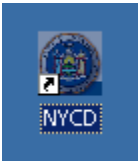

#### <span id="page-8-0"></span>**Introduction**

When you initiate the NYCD application, the first window to appear is the Switchboard window. It has three data entry fields:

- Enter Report FEIN
- Enter Report Year
- Enter Report Number

You can populate each by pulling down its drop-down list and selecting a list item. Use them to define which report(s) with which you want to work.

The Switchboard window also contains a number of command buttons. The table below describes their functionality.

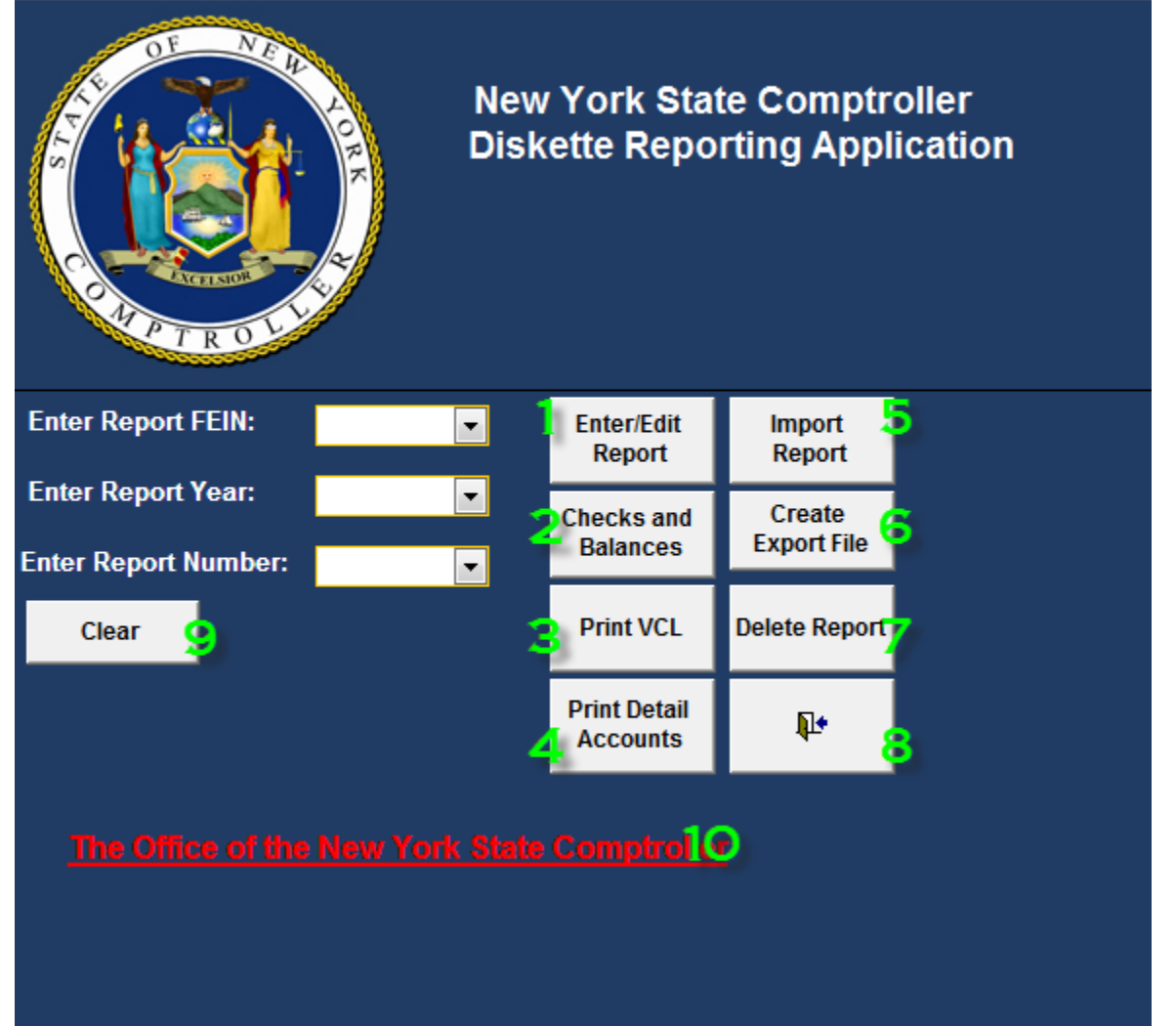

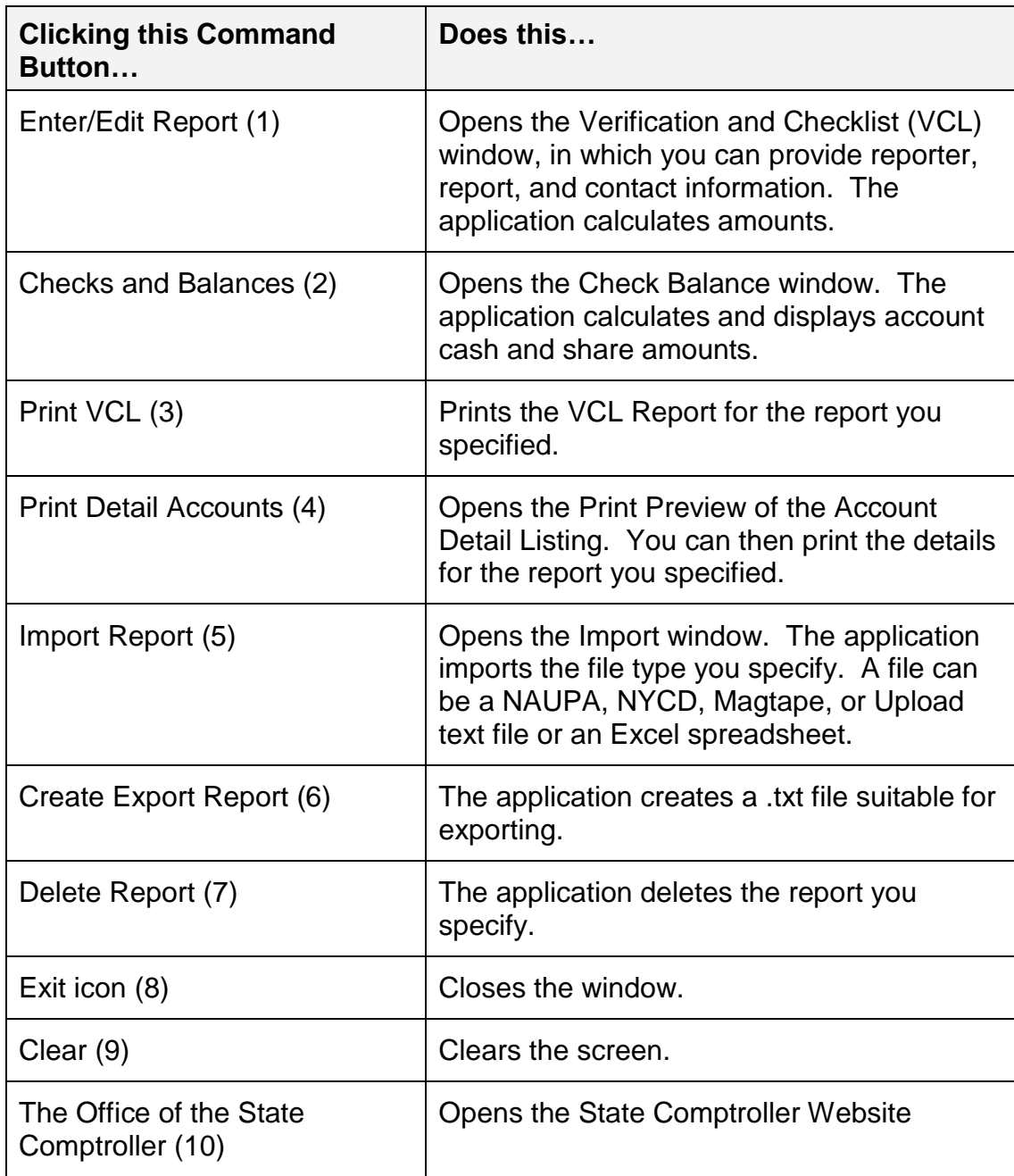

## <span id="page-10-0"></span>**Important Key Functions**

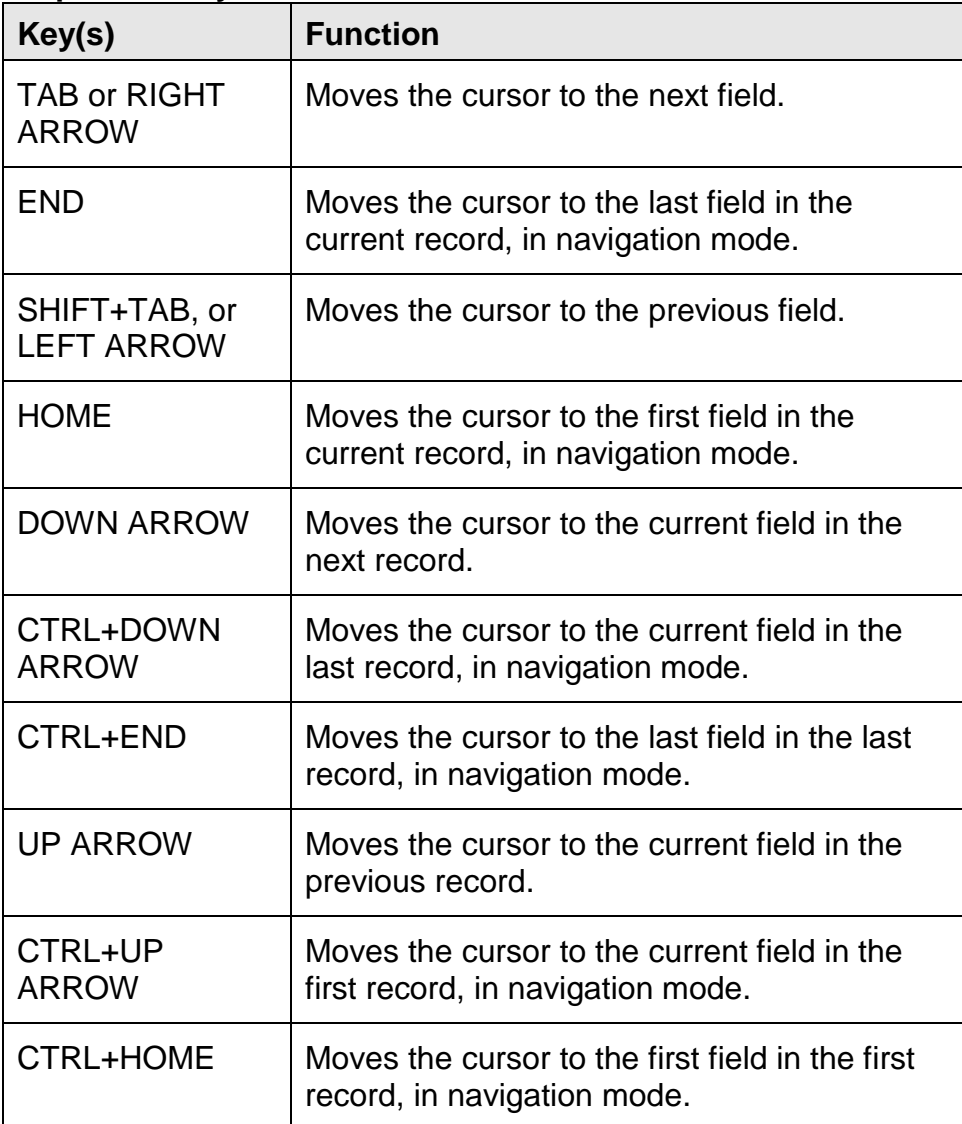

### <span id="page-11-0"></span>**Providing Report Information**

Use these instructions to provide report information.

From the Switchboard window:

- 1. In the Enter Report FEIN field (1): Pull down the list and select the appropriate FEIN. This is the reporting organization's nine-digit, Federal Identification Number.
- 2. In the Enter Report Year field (2): Pull down the list and select the appropriate year. This is the four-digit report year (YYYY).
- 3. In the Enter Report Number field (3): Pull down the list and select the appropriate report number. This is a two-digit number.

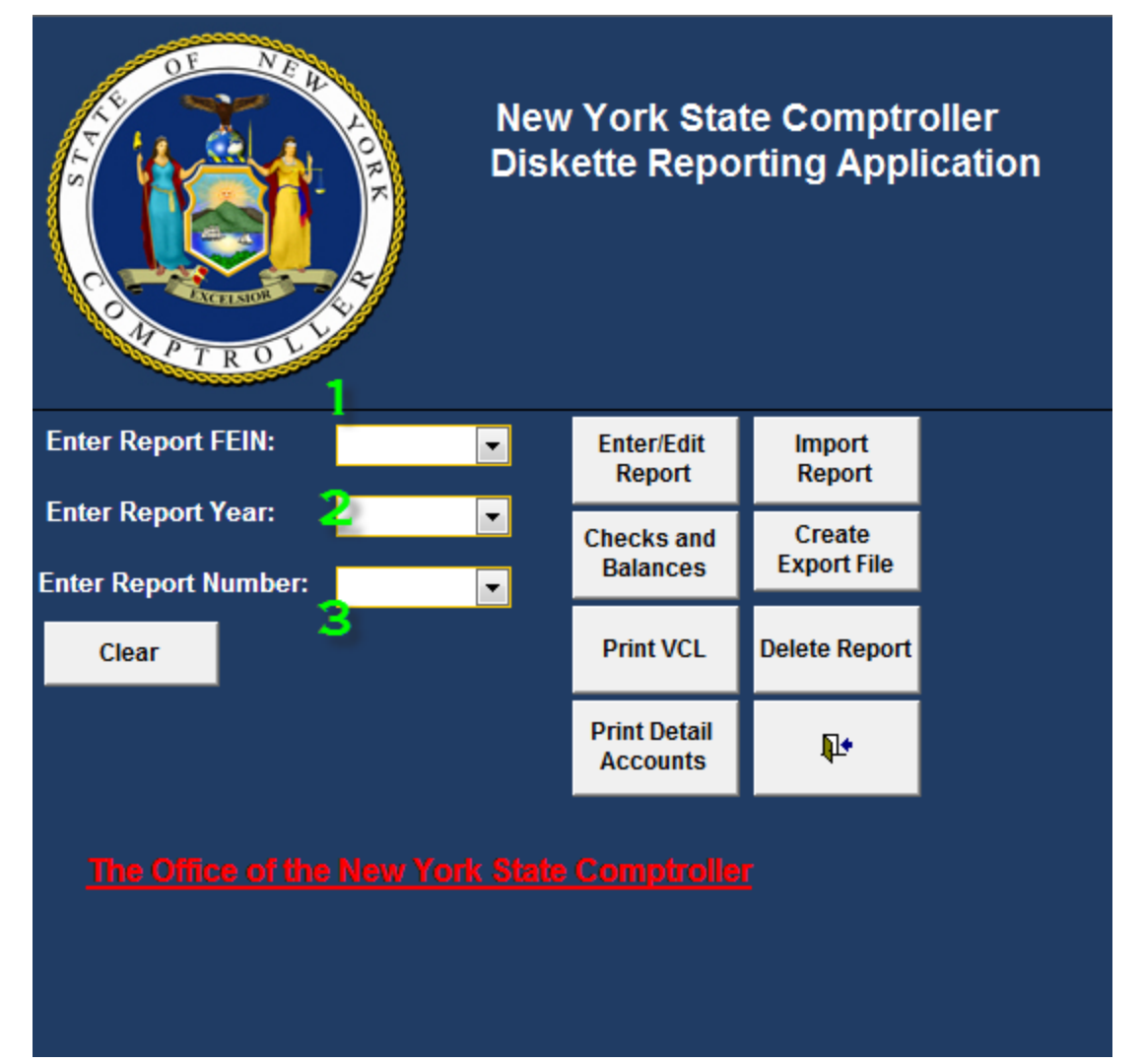

#### **Importing Reports**

<span id="page-12-0"></span>The application allows you to import the following file layouts:

- New diskette reporting files
- NAUPA file layout
- Import 389
- Import HDT
- Import Excel

Use these instructions to import a report.

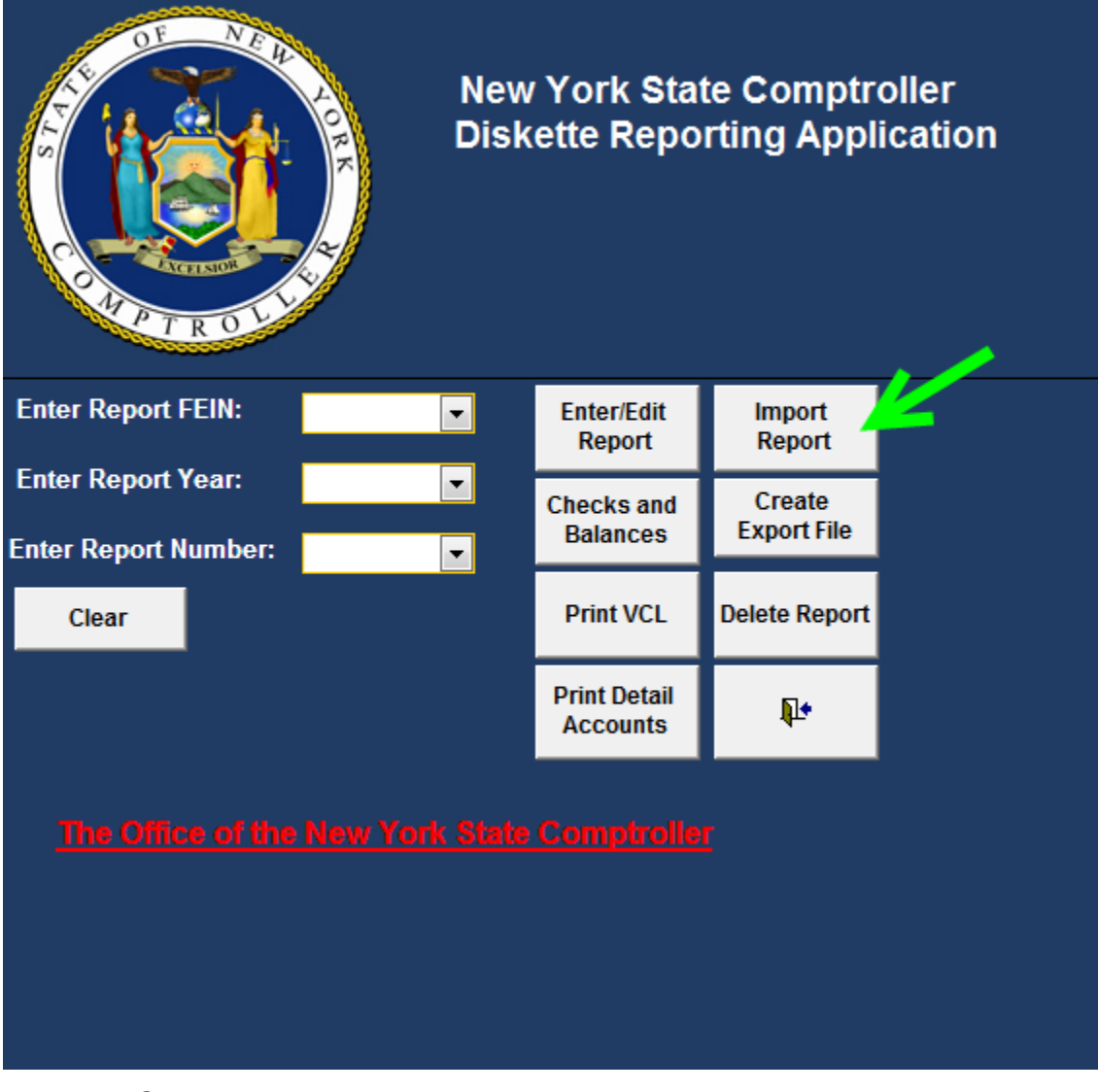

From the Switchboard window:

1. Click Import Report.

#### The Import Files Form window appears.

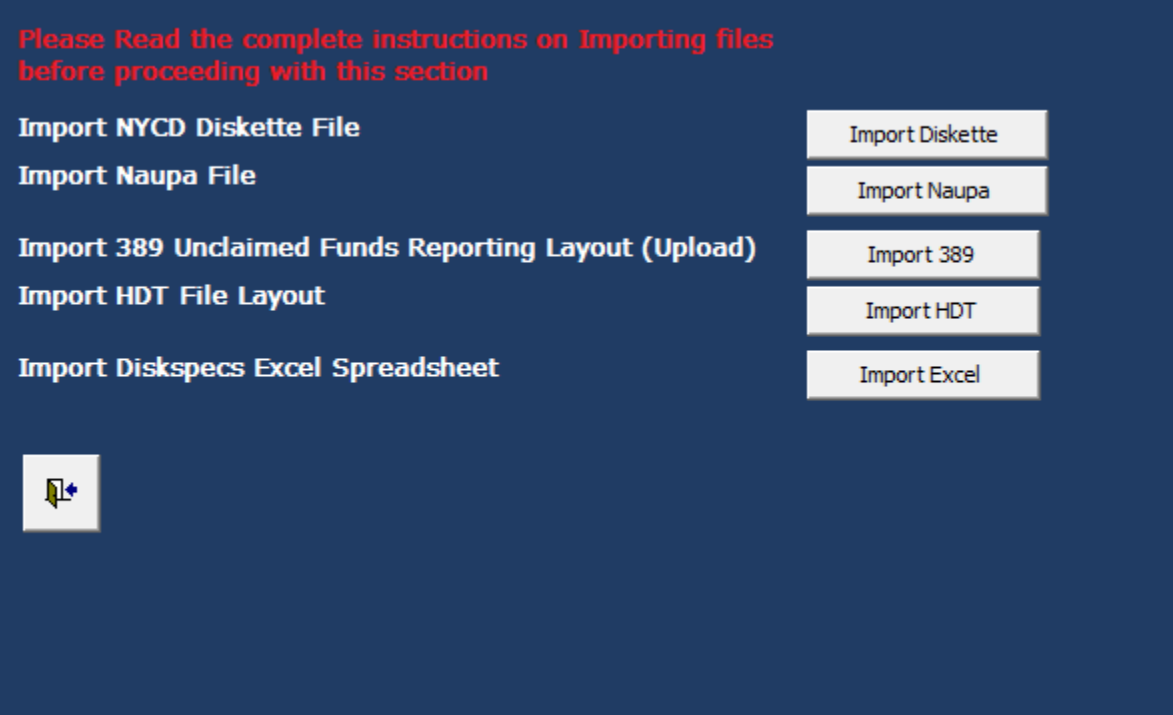

2. Use the following table to determine your next step.

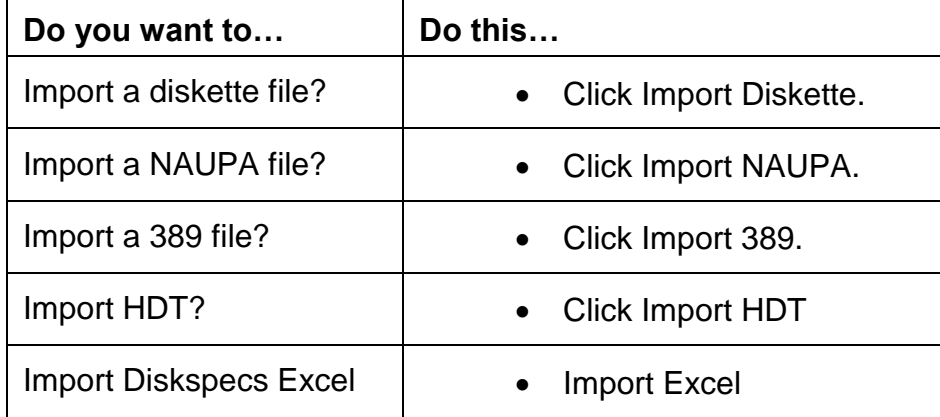

3. Further instructions are described for each import.

Note: Contact *us* if you have questions or need a new import for your organization.

#### **Entering and Editing Report Information**

<span id="page-14-0"></span>Use these instructions to enter and edit report information.

From the Switchboard window:

- 1. In the Reporter FEIN field (1): Type your FEIN.
- 2. In the Report Year field (2): Type the report year (YYYY). This is the year that you are filing the Report.
- 3. In the Report Number field (3): Type the report number. If there is only one report type in 01.
- 4. Click Enter/Edit Report

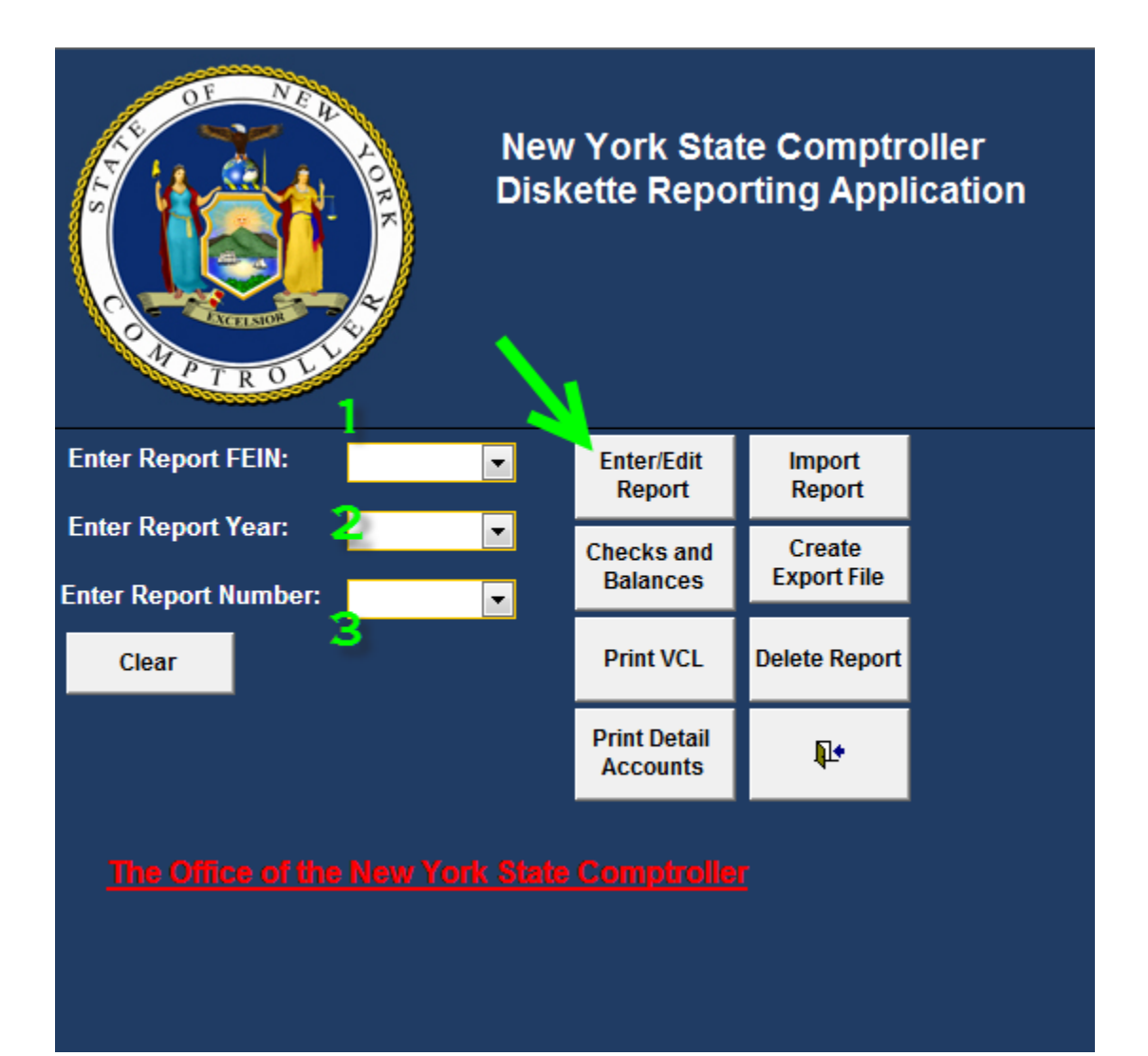

#### The VERIFICATION AND CHECKLIST FOR UNCLAIMED PROPERTY window appears.

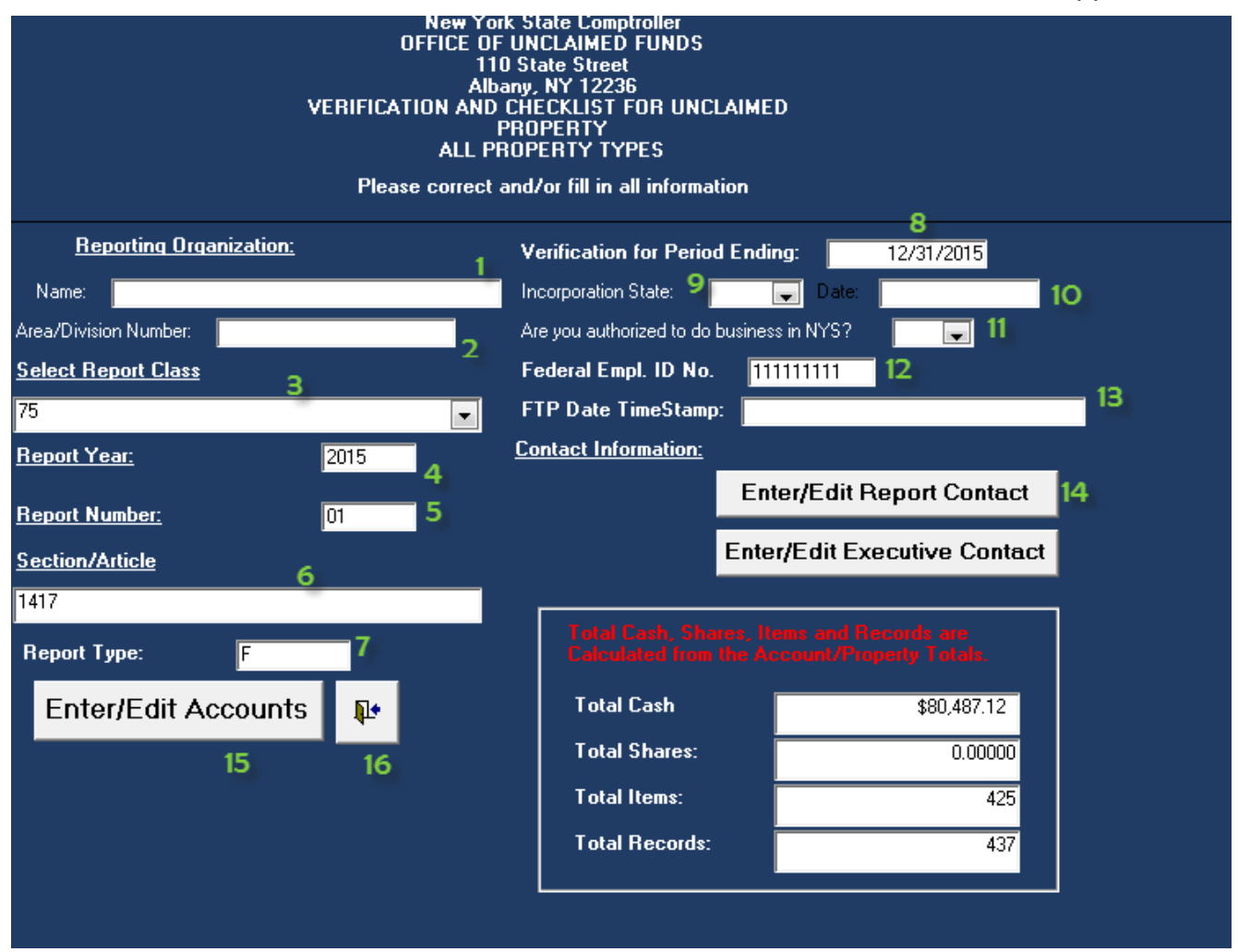

4. Use the following table to complete the fields. Enter the following:

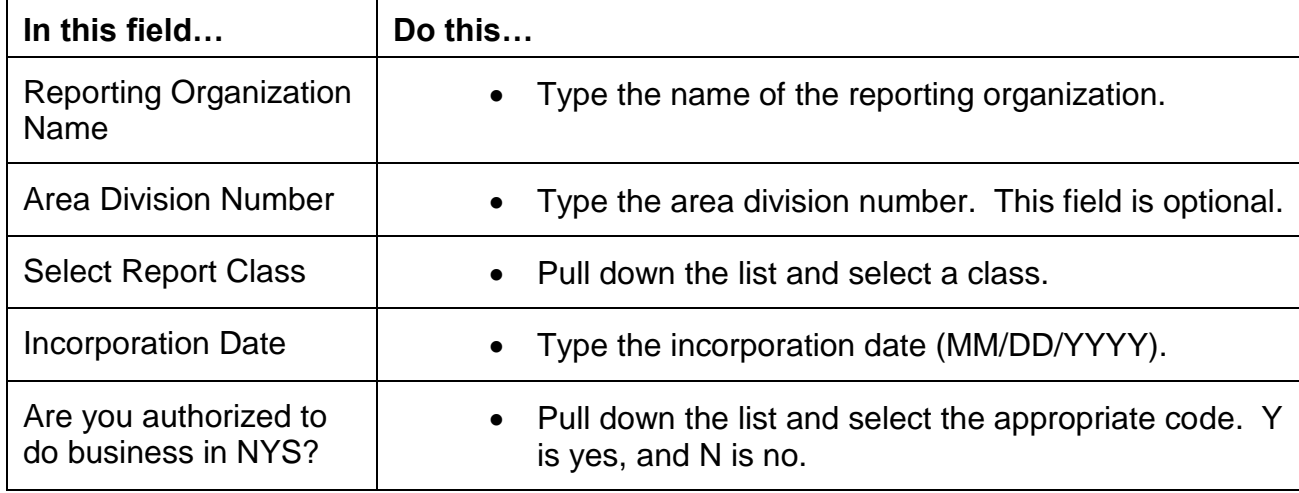

5. Click Enter/Edit Report Contact Information (14). Be sure to select the appropriate Contact type. (Report Contact or Executive Contact)

**Select Contact:**  $\blacksquare$ **Cancel Contact Copy Middle** Name/Init <sub>Last Name</sub> **Title Prefix First Name Suffix**  $\sqrt{\mathsf{Test}}$ Sample Send mail to Attention of **Address** 123 Main **City** Zipcode **State** Somewhere **NY** ᆌ **Province Country Phone Number Fax Number E-mail Address** 1234@email.com  $\mathbf{p}$ 

The Contact window for the selected type will appear.

6. If you want to skip this screen, enter NY for State and click on the Exit button.

#### **Entering and Editing Report Contact Information**

<span id="page-17-0"></span>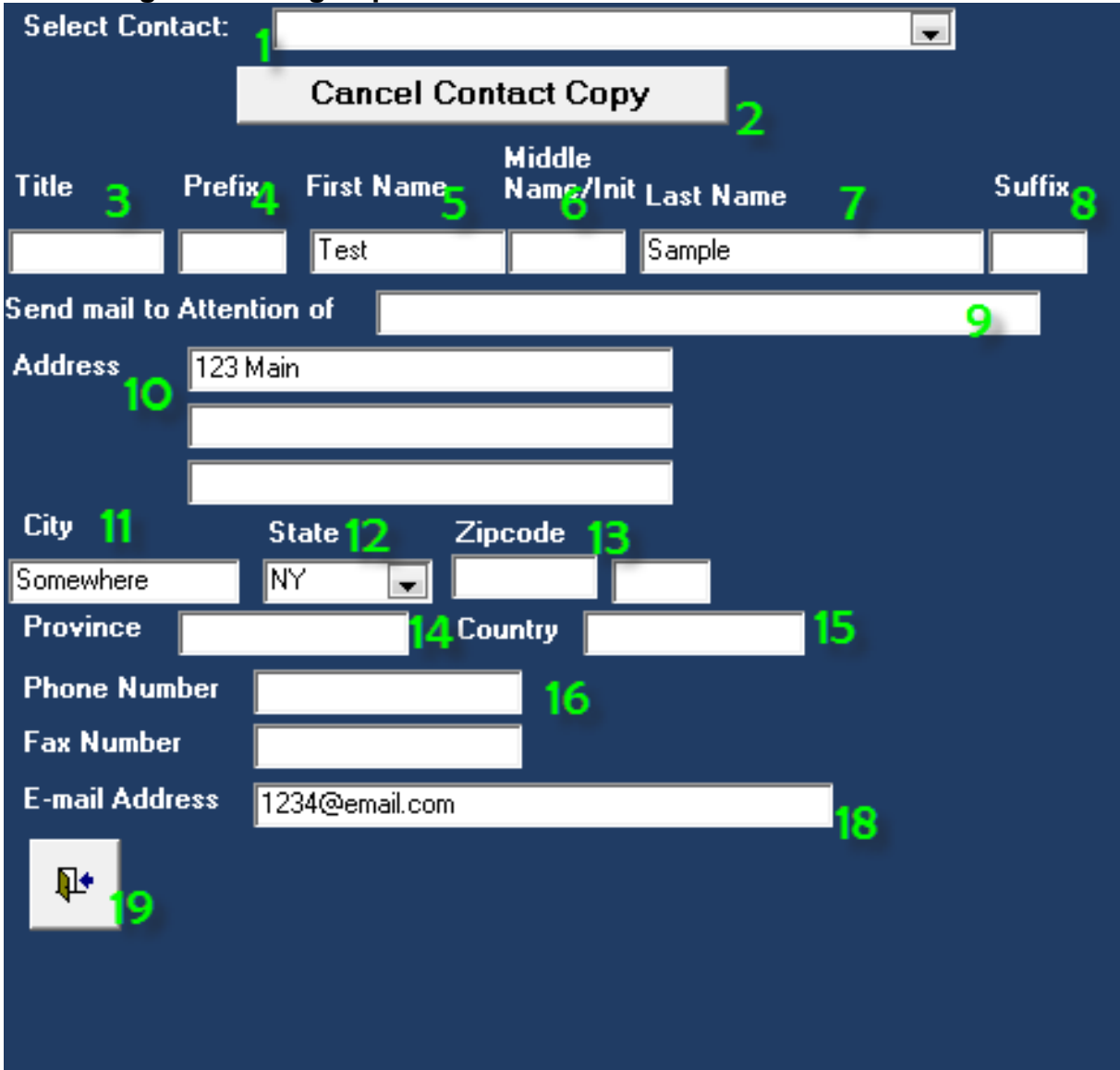

#### <span id="page-17-1"></span>**Editing Existing Report Contact Information**

Use these instructions to edit existing report contact information:

From the Report Contact window:

1. In the Select Contact field (1): Pull down the list and select an existing contact. The system displays the record.

Note: If you make an incorrect selection, you can click Cancel Contact Copy (2) to cancel the transaction.

- 2. Edit the appropriate data entry fields.
- 3. When you have finished editing contact information: Click the Exit icon.

## <span id="page-18-0"></span>**Entering New Report Contact Information**

Use these instructions to enter new report contact information.

4. Enter the Report Contact screen, by selecting the appropriate Contact type Button:

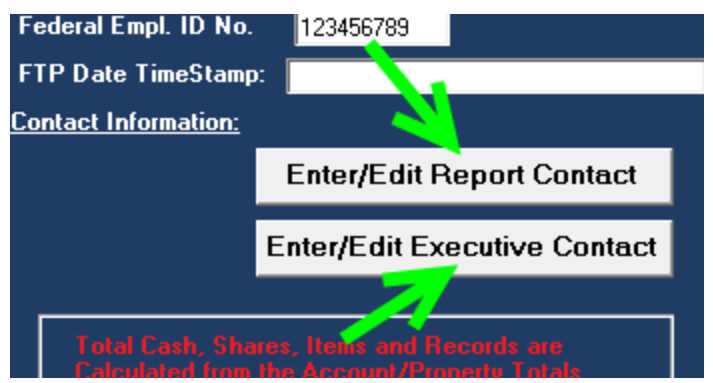

- 5. In the Title field (4): Type the contact's title.
- 6. Use the following table to provide contact name information.

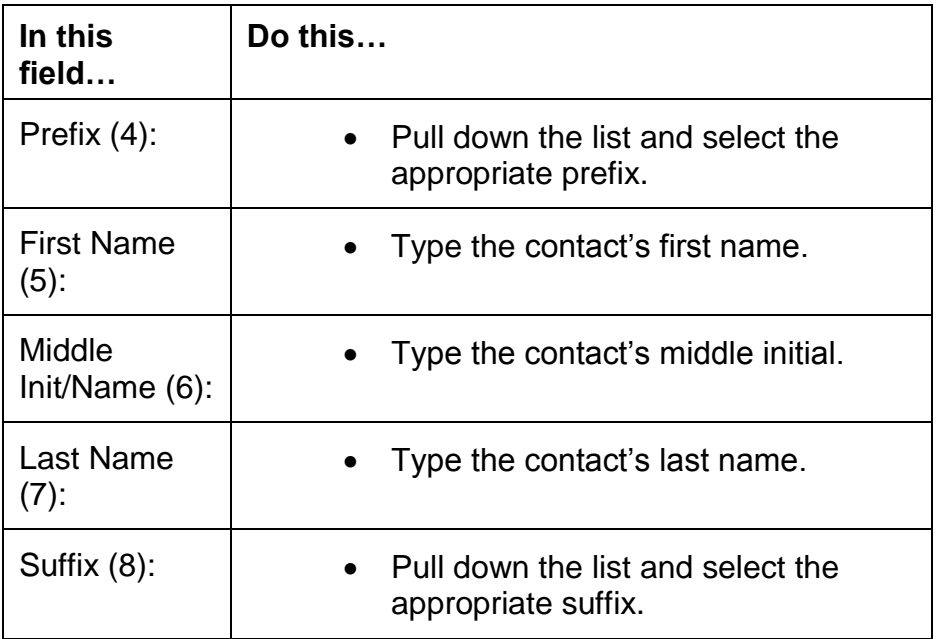

- 7. In the Send to Attention of field (9): Type the name of the person you want to receive mail.
- 8. Use the following table to provide address information.

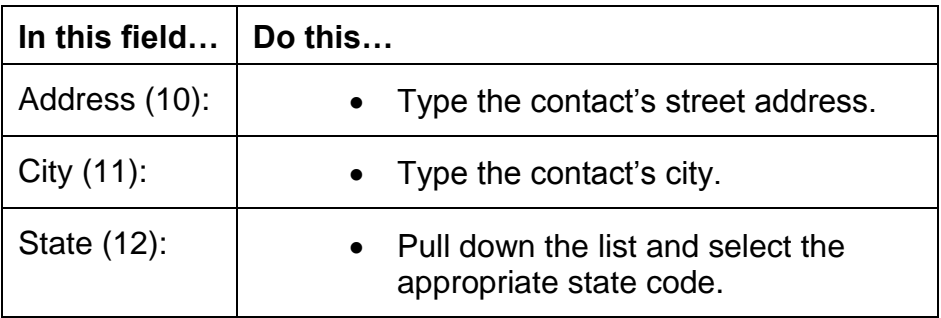

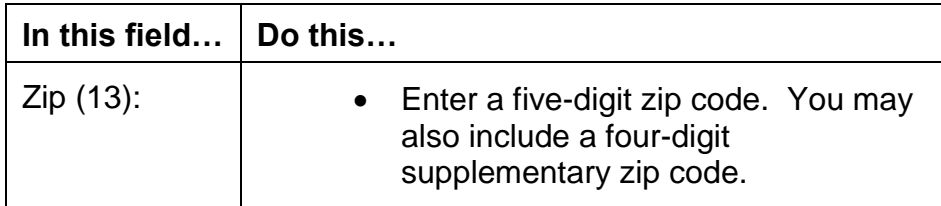

9. Use the following table to provide additional address information

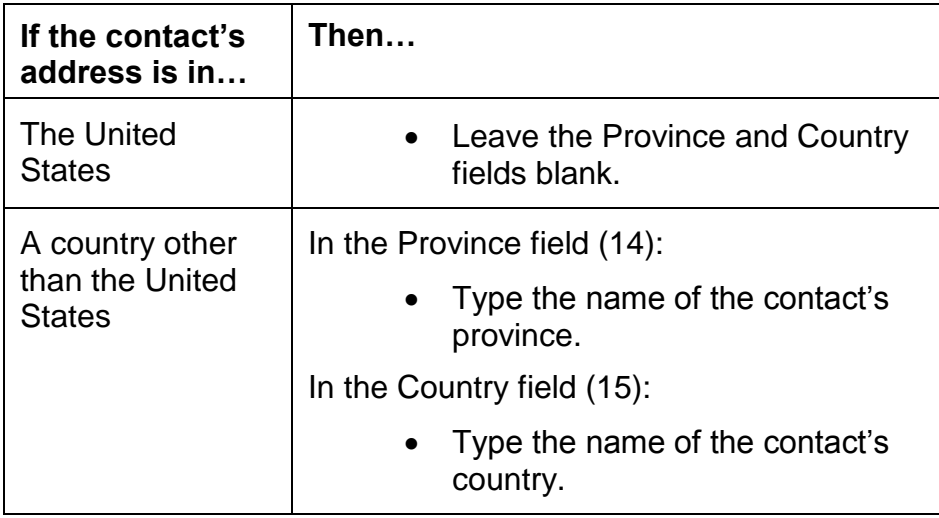

- 10. In the Phone Number field (16): Type the contact's telephone number.
- 11. In the Fax Number field (17): Type the contact's Fax number.
- 12. In the E-mail Address field (18): Type the contact's e-mail address.
- 13. When you have finished providing contact information: Click the Exit icon (19). This will save the record and open the VCL window.
- 14. On the VCL Screen, click Enter/Edit Accounts (15)

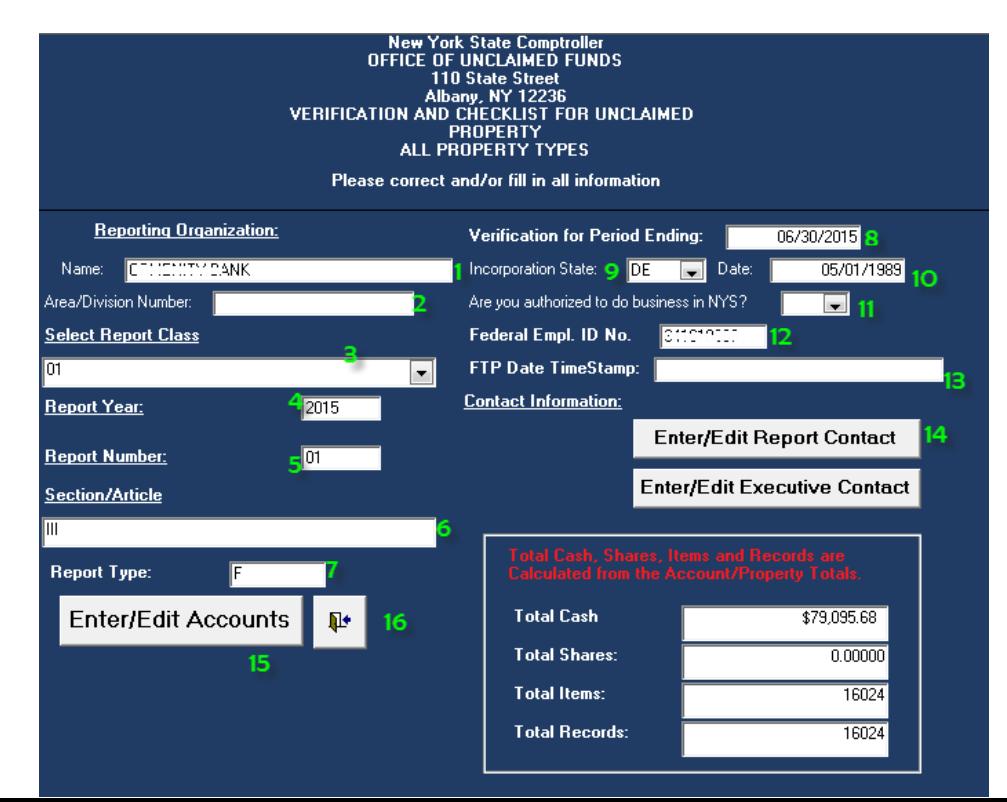

#### 15. The Account/Owner window appears.

### **Entering and Editing Account, Property, and Owner Information**

<span id="page-20-0"></span>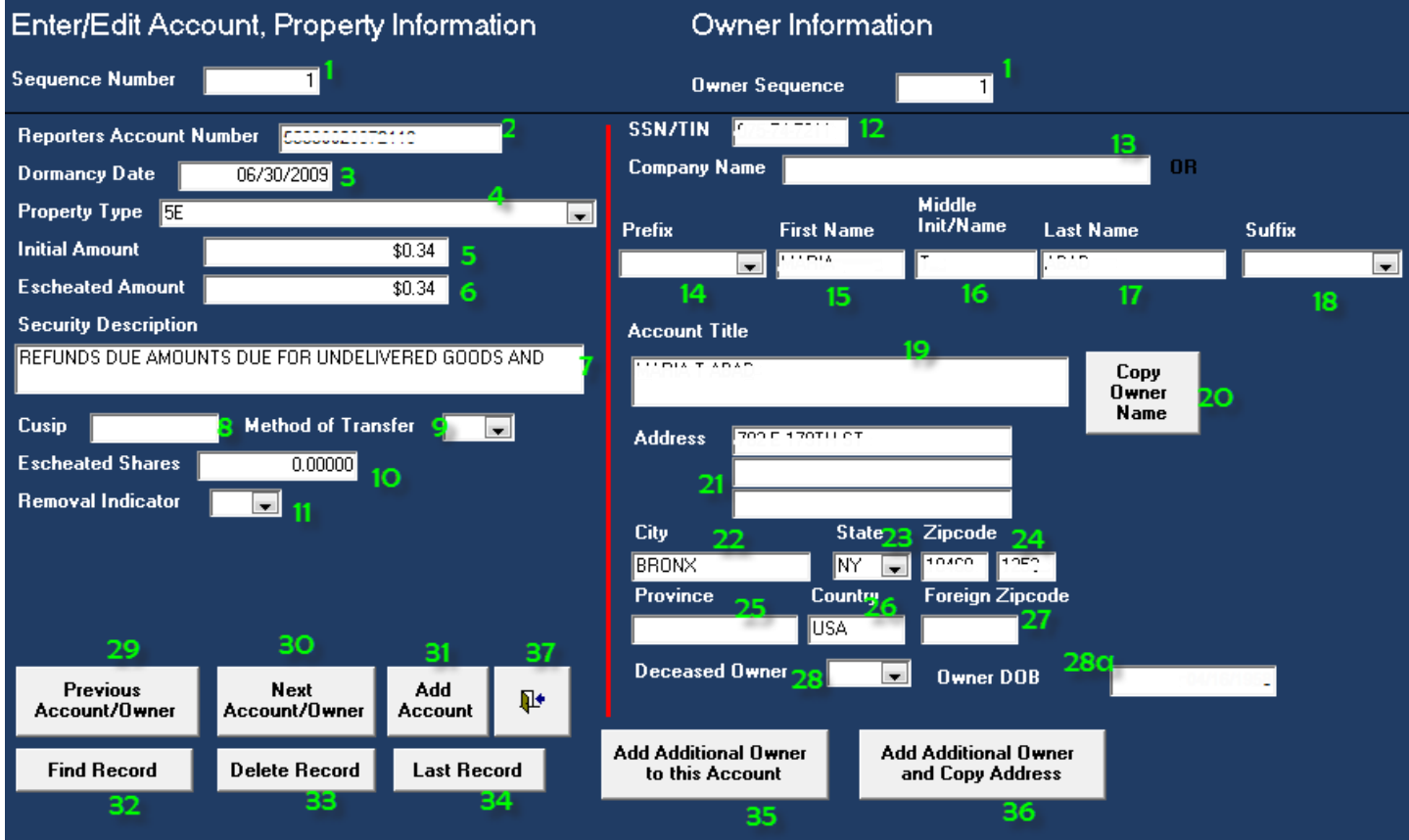

#### <span id="page-20-1"></span>**Entering and Editing Account and Property Information**

Use these instructions to enter and edit account and property information.

Note that the system automatically enters a number in the Sequence Number field (1).

When you have completed entering all your data Exit (37) the Account/Property/Owner Screen.

#### **Account/Owner window:**

1. In the Reporters Account Number field (2): Type the identifying data by which the reporting organization refers to the property (Security Certificate Number, Customer Account Number, Insurance Policy Number, Check Number).

- 2. In the Dormancy Date field (3): Type the date (MM/DD/YYYY) by which you have determined that the account is dormant. This may be the date of issuance, date of exchange, or redemption or LAST date of customer contact.
- 3. In the Property Type field (4): Pull down the list and select a property type.
- 4. In the Initial Amount field (5) type the amount shown on the books as of the abandonment date.
- 5. In the Escheated Amount Field (6) type the amount you are transferring to New York State. This amount may differ from the initial amount due to the addition of interest or the deduction of allowable fees.
- 6. In the Security Description field (7) type the standard description of the issue, including type of stock, as used by the financial community
- 7. In the CUSIP field (8) type the nine-digit number CUSIP assigned to the issue being reported, as listed in Standard & Poor's CUSIP Directory.
- 8. In the Method of Transfer field (9) pull down the list and select the appropriate code. Use the code that reflects the method by which the security was transferred:

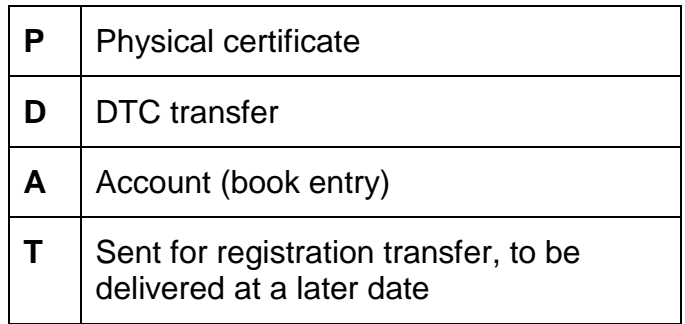

- 9. In the Escheated Shares field (10) enter number of shares or denomination being transferred to New York State. For equity issues, enter number of shares; for debt issues, enter dollar equivalent.
- 10. In the Removal Indicator field (11) pull down the list and select the appropriate code. If you have paid the owner, enter "P" in "Owner Claimed" box. If "Otherwise Reduced to Zero" (amount originally included in error), enter "R".

#### <span id="page-21-0"></span>**Entering and Editing Owner Information**

Use these instructions to enter and edit owner information.

Note that the system automatically enters a number in the Owner Sequence field (1).

- 11. From the Account/Owner window, in the SSN/TIN field (12): Type the appropriate number. If the owner is an individual, type the individual's social security number. If the owner is a business entity, type the entity's Employer Identification Number (EIN). If the SSN or EIN is unknown, leave blank.
- 12. Use the following table to provide name information.

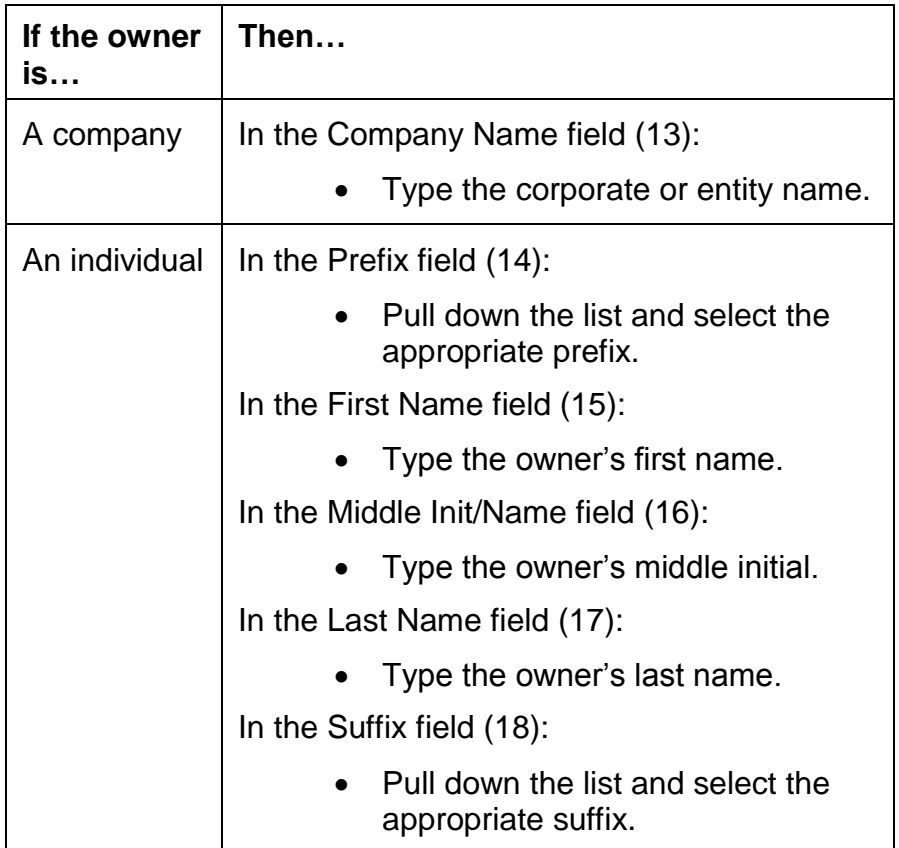

- 13. In the Account Title field (19) type the names and relationships of all owners and beneficiaries as reflected on the reporting organization's records. When the account title and name are the same, type the owner's name in the Account Title field or click Copy Owner Name (20) and the system automatically completes the field.
- 14. Use the following table to provide address information.

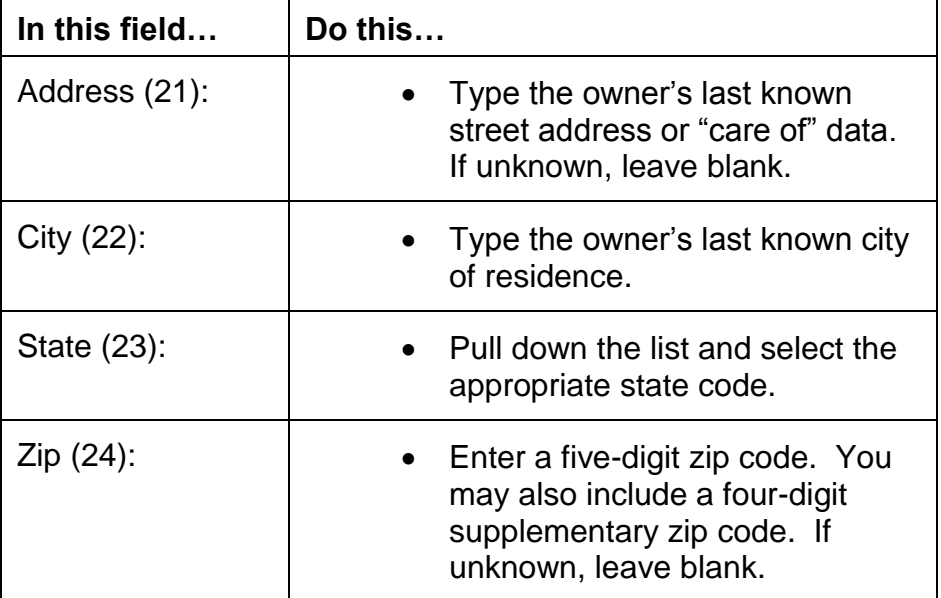

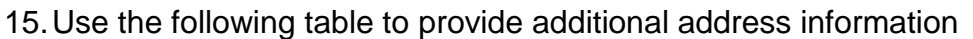

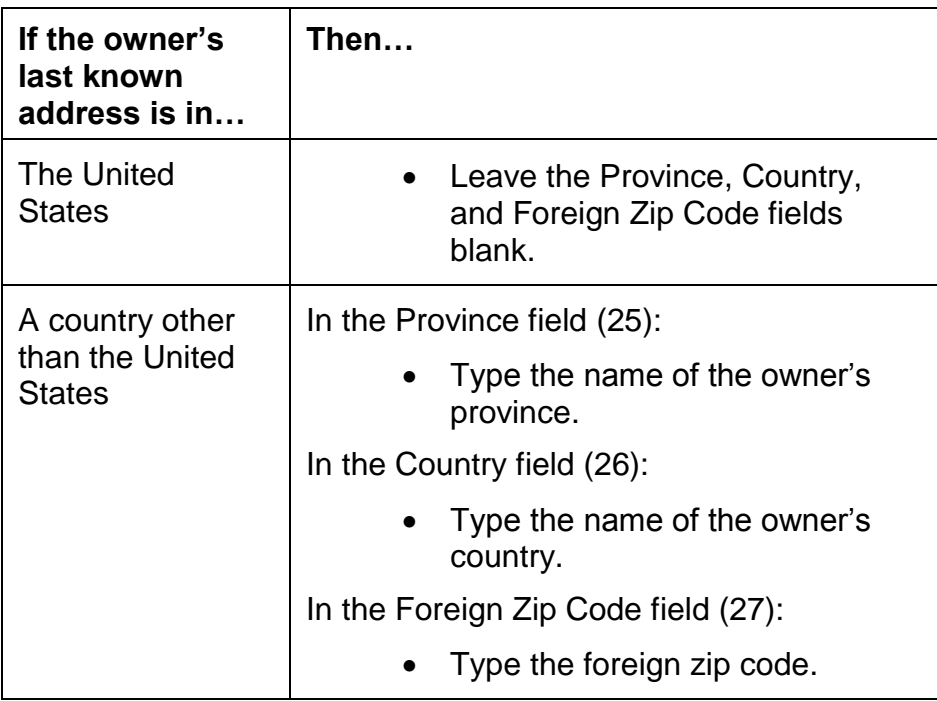

16. In the Deceased Owner field (28) use the dropdown to select Y if the owner is deceased.

17. Enter Date of Birth if available (28a) using the dropdown calendar.

#### <span id="page-23-0"></span>**Using Command Buttons**

The Account/Owner window also contains a number of command buttons. The table below describes their functionality.

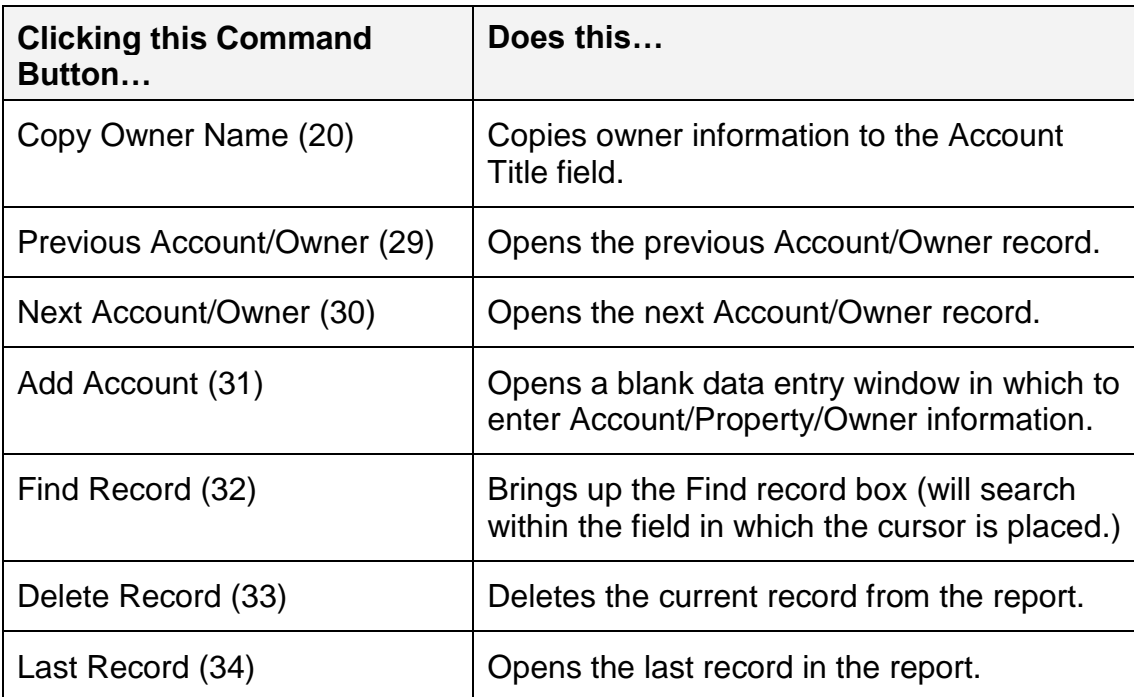

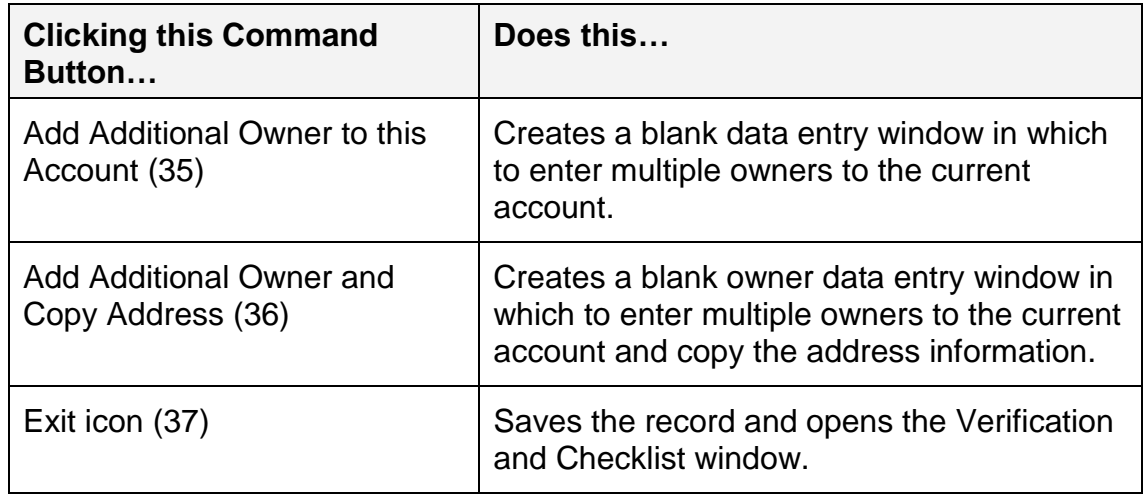

#### <span id="page-24-0"></span>**Additional Notes**

You can only enter account/property information for the first owner. When you exit the application, the system automatically updates all other owner accounts associated with a multiple owner account with this information.

<span id="page-24-1"></span>Once you exit the Accounts Edit screen, you will be returned to the VCL screen. If you exit the VCL screen (16) you will be returned to the Switchboard. The screen will blink three times as the program calculates the account owner property information as well as section/article and report totals.

#### <span id="page-25-0"></span>**Using the Checks and Balances Window**

From the main Switchboard, select Checks and Balances. The Checks and Balances window displays the calculations for each report you select. These calculations print on your VCL.

If you want to determine individual property type totals, click Property Type Totals, and the Totals window appears. If you want to close the Checks and Balances window, click the Exit icon.

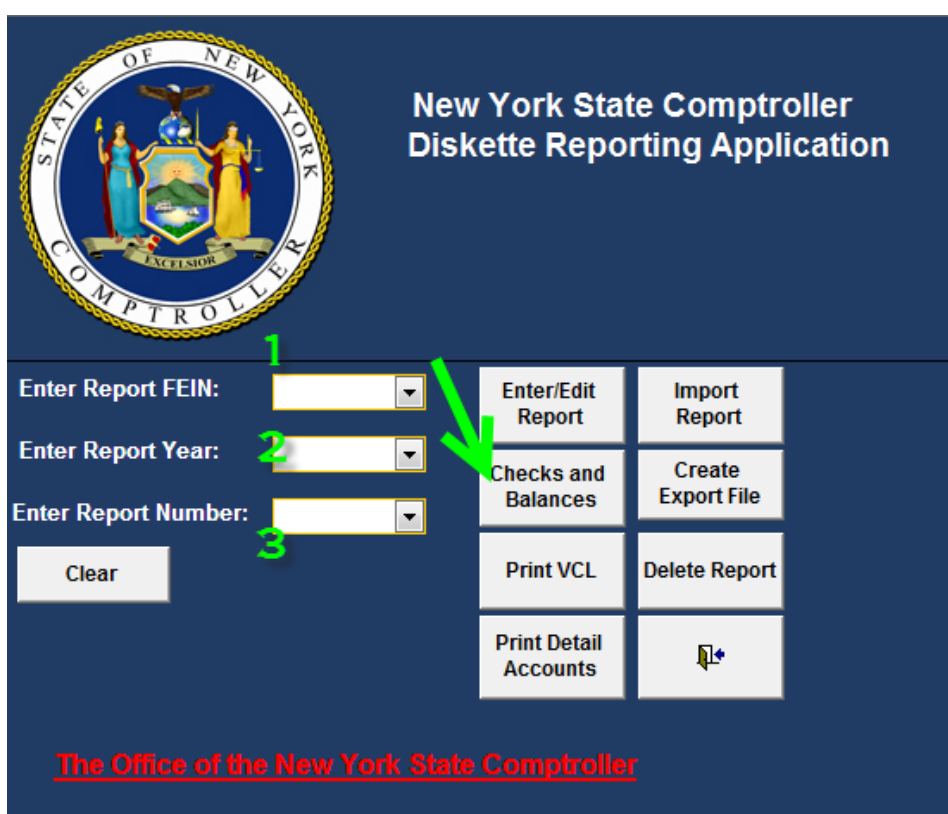

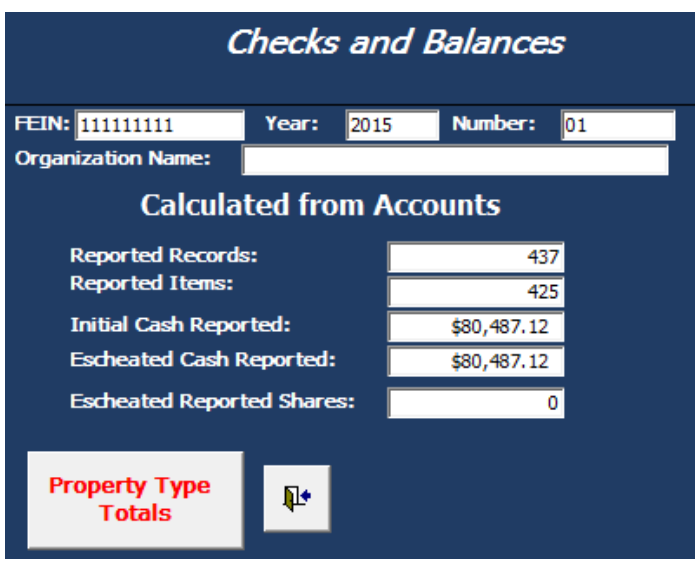

#### <span id="page-26-0"></span>**Print VCL (Verification and Checklist)**

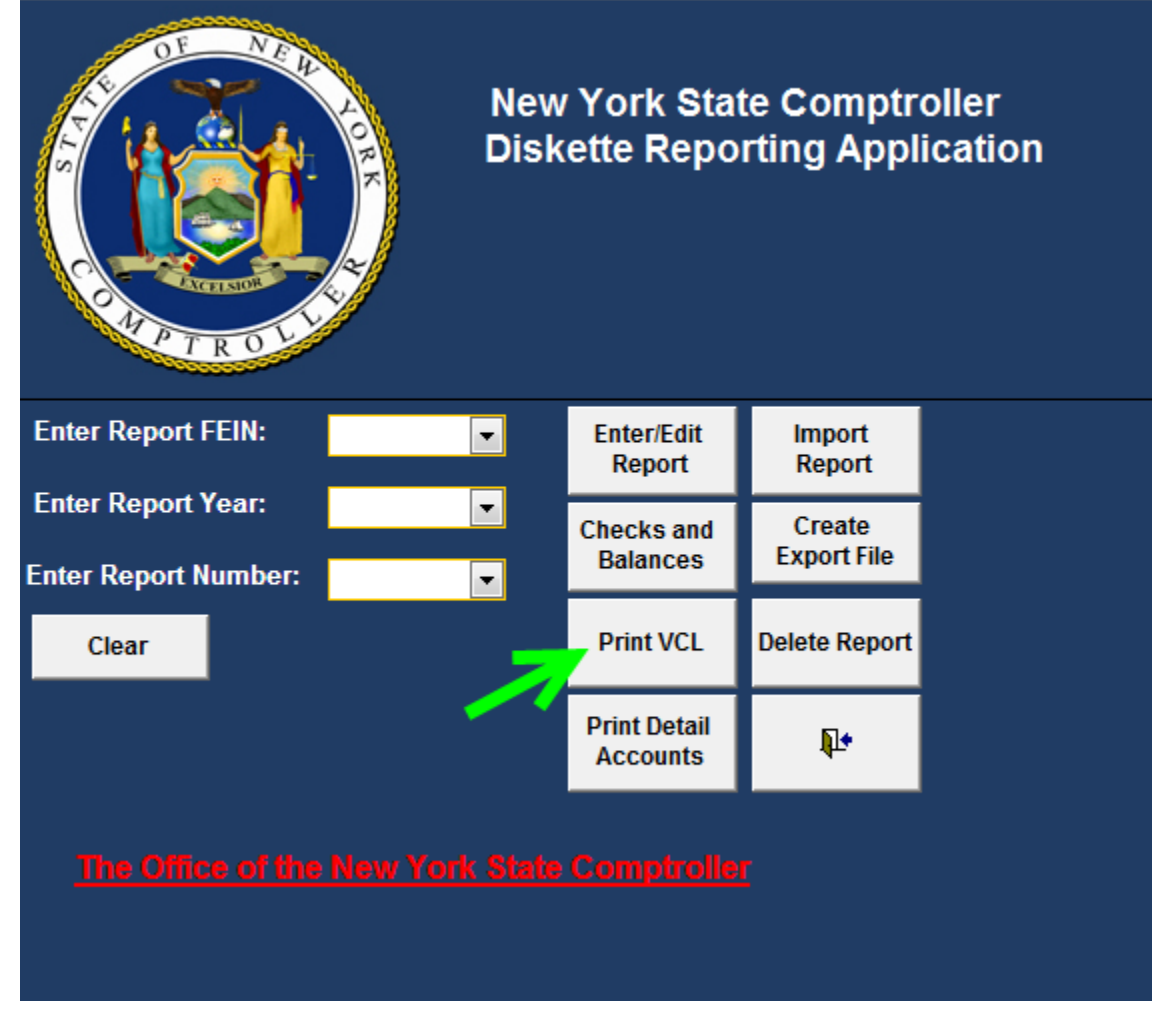

- Click Print VCL
	- You must print the VCL and send it with the report.
	- Note that the signature must be notarized.
	- If you can't print your VCL, you may need to enter the appropriate contact [data.](#page-17-0)

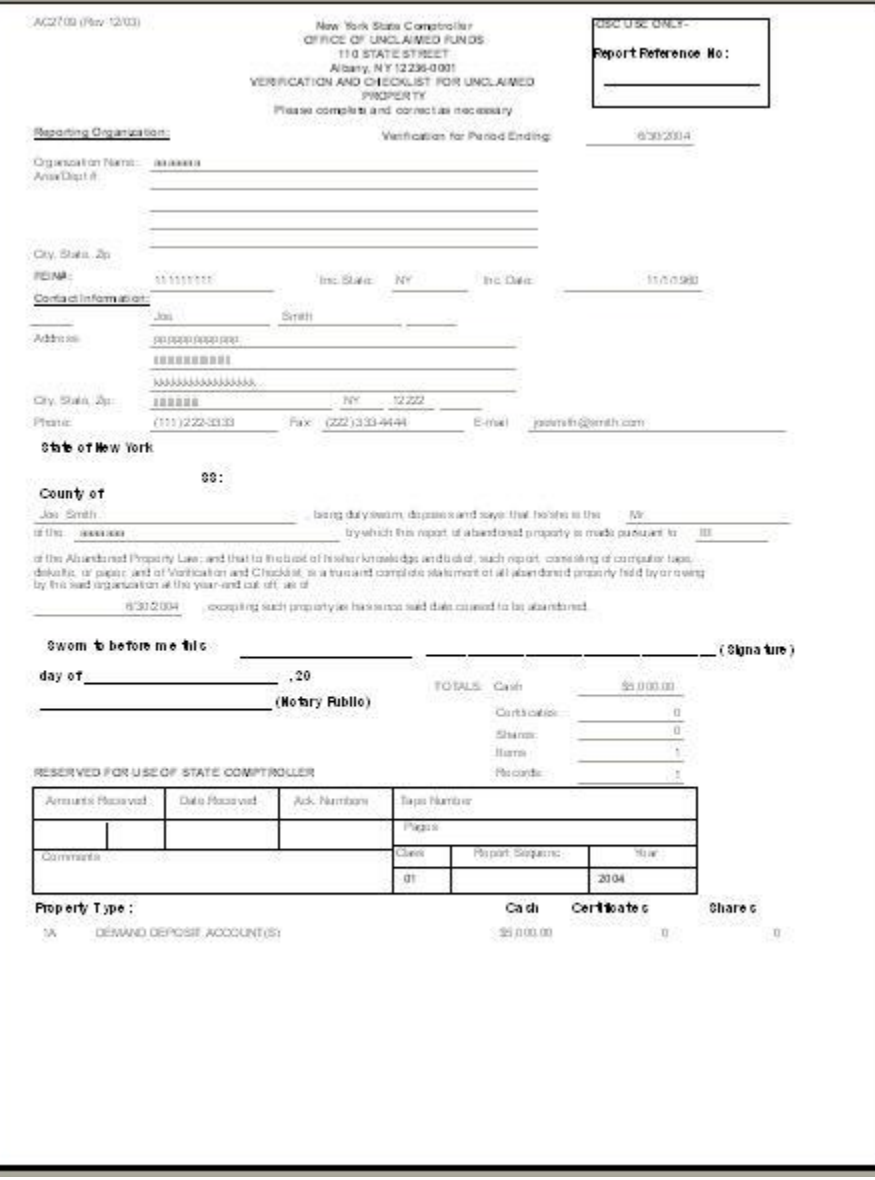

#### **Print Details**

<span id="page-28-0"></span>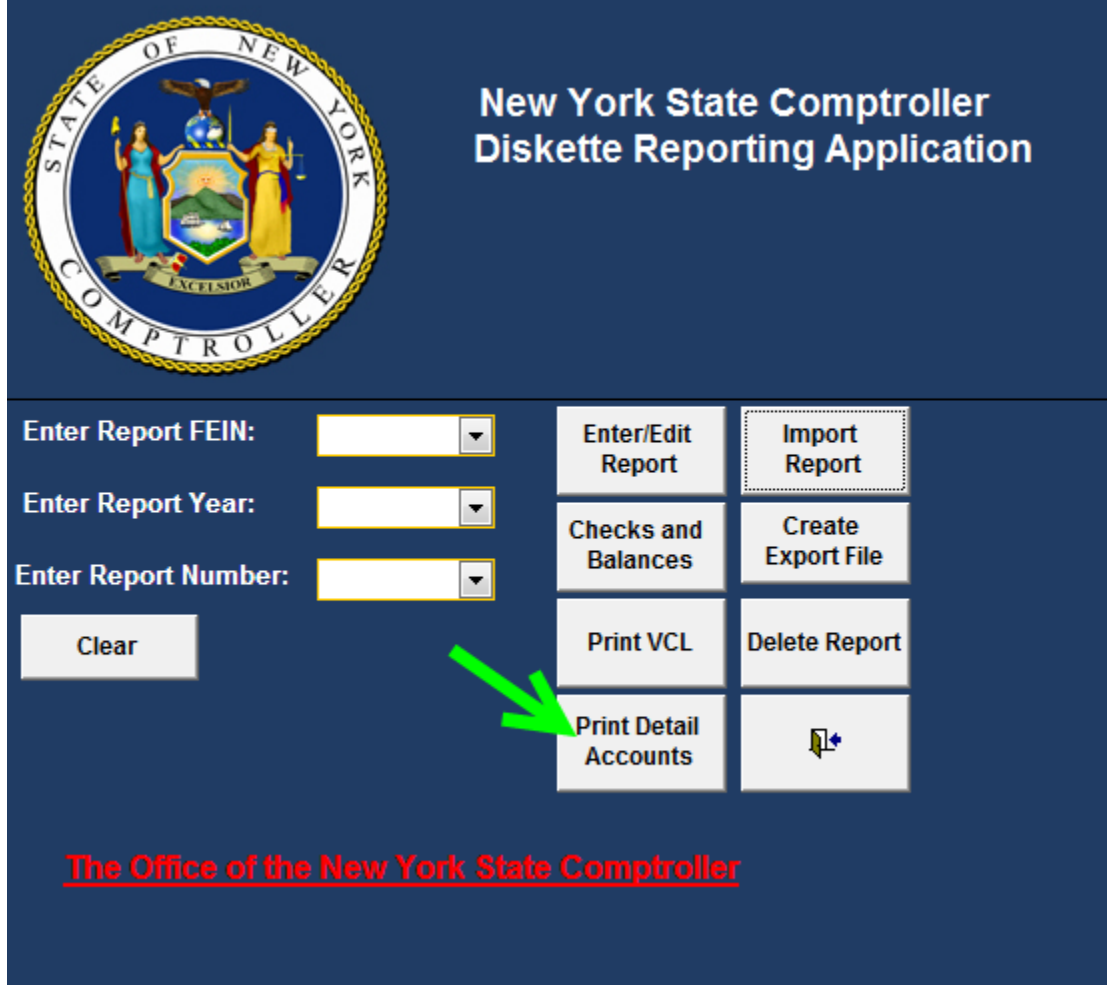

Click **Print Detail Accounts** button to preview your Account Detail Listing.

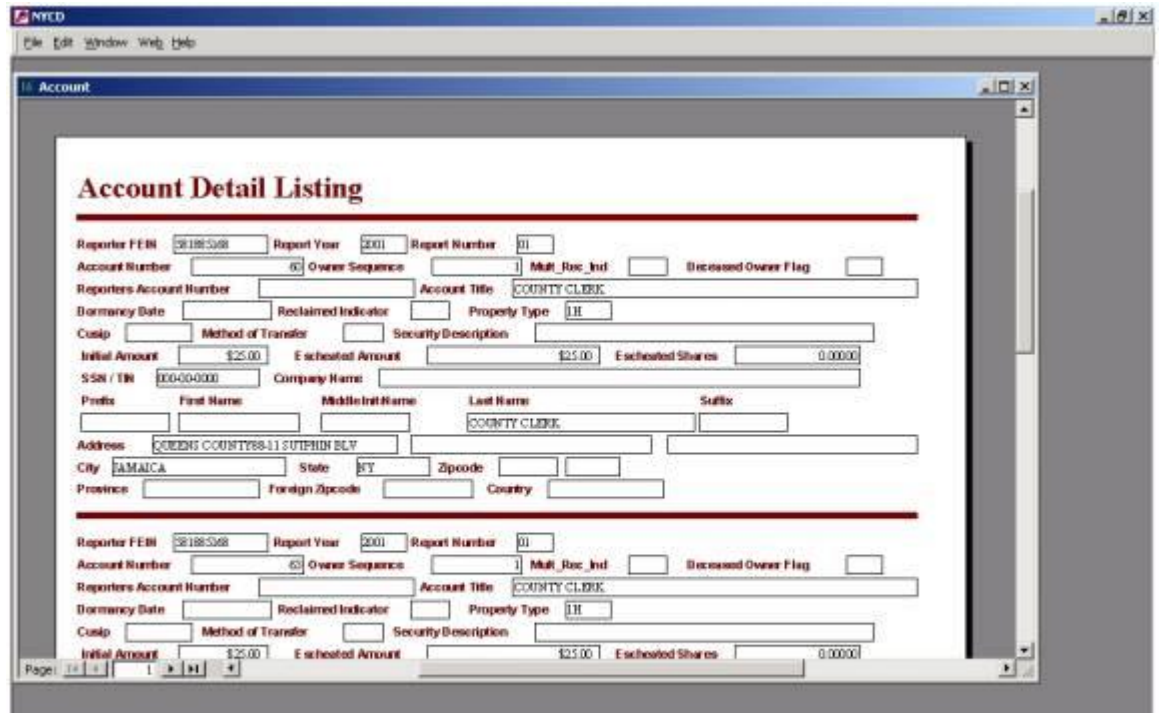

#### <span id="page-29-0"></span>**Creating Export Files**

You can export a single report or several reports to a text file, which you can then send to the Comptroller's office along with the VCL and any remittances.

Use these instructions to create an export file.

Before you begin…

Prior to creating an export file, you must enter report, contact, account, and owner information.

From the Switchboard window:

1. Use the following table to determine your next step.

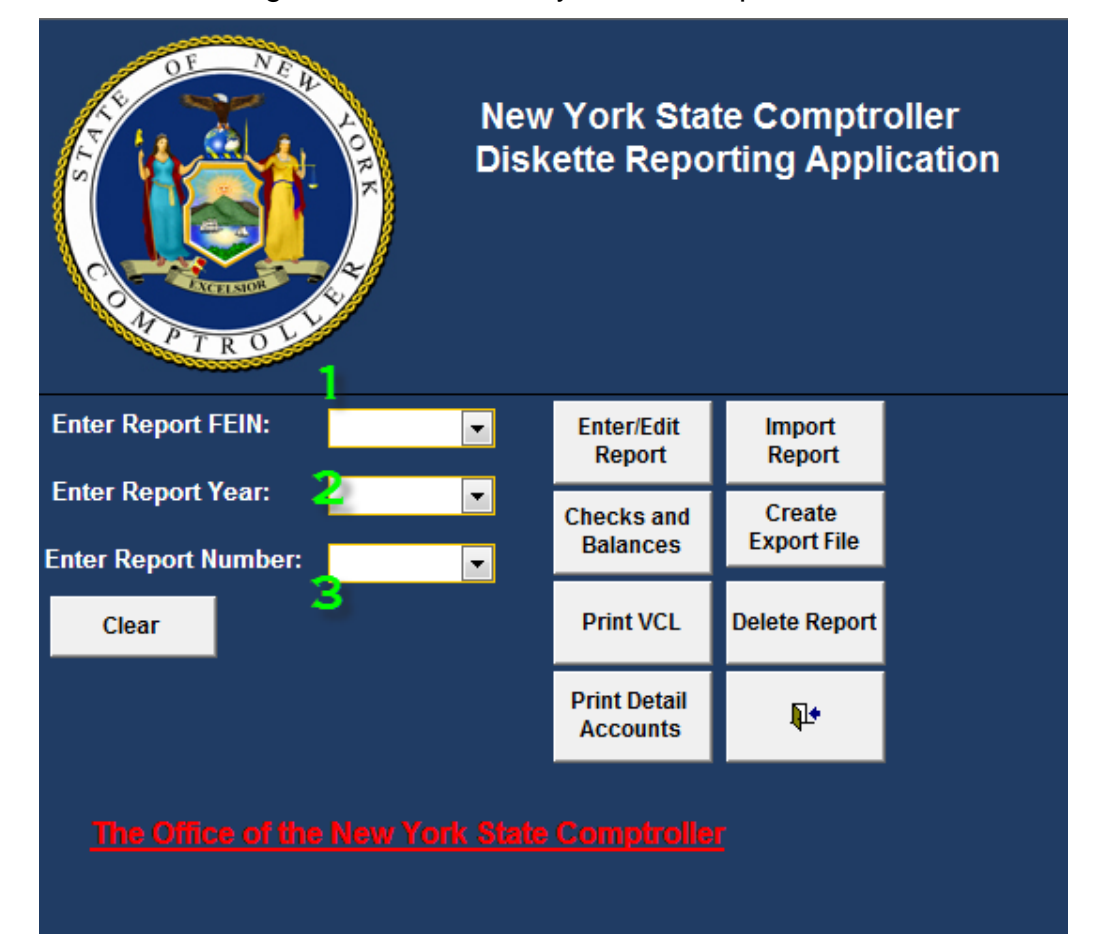

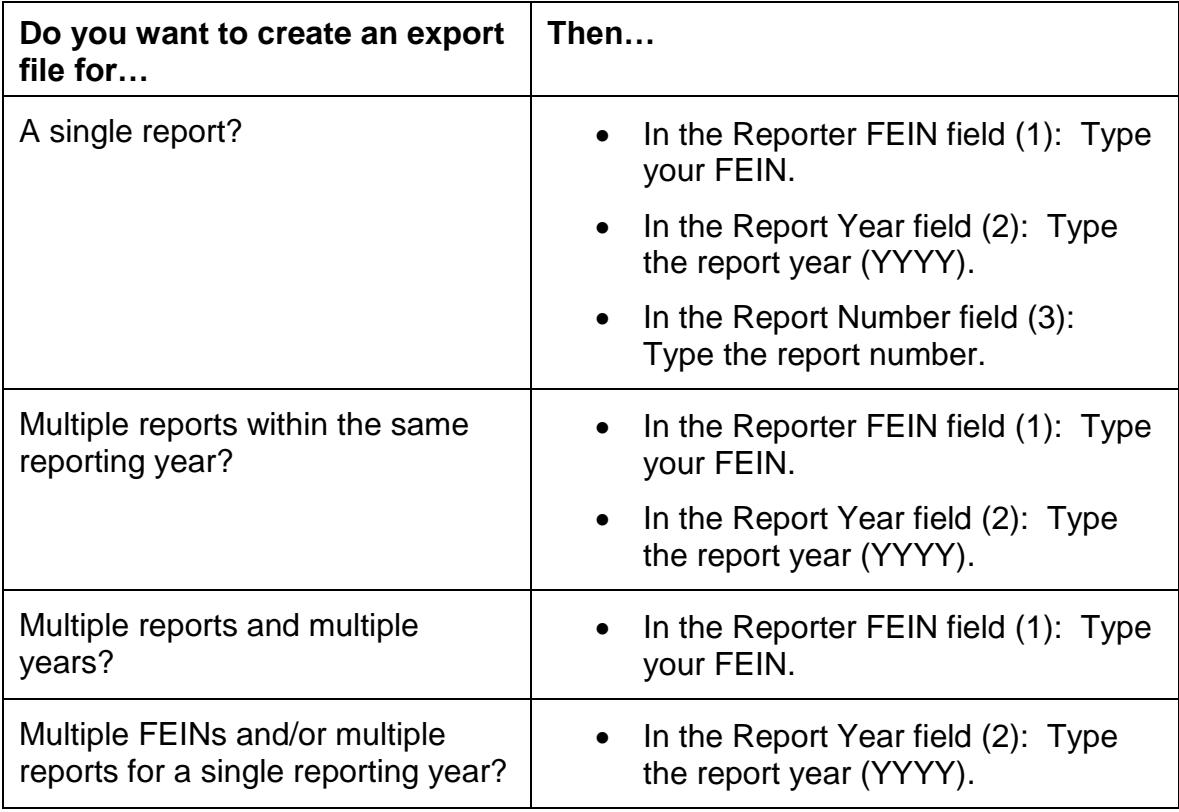

- 2. Click Create Export File
	- a. The Save As screen appears.
	- b. You can save to any folder on your pc or network drive
	- c. The file name is created for you and there is no need to change this.
	- d. If you do change the filename be sure to add .TXT to the end of the file name you enter otherwise an error will occur.
	- e. After you click save the program will automatically create the file where you save it and return to the Switchboard screen.

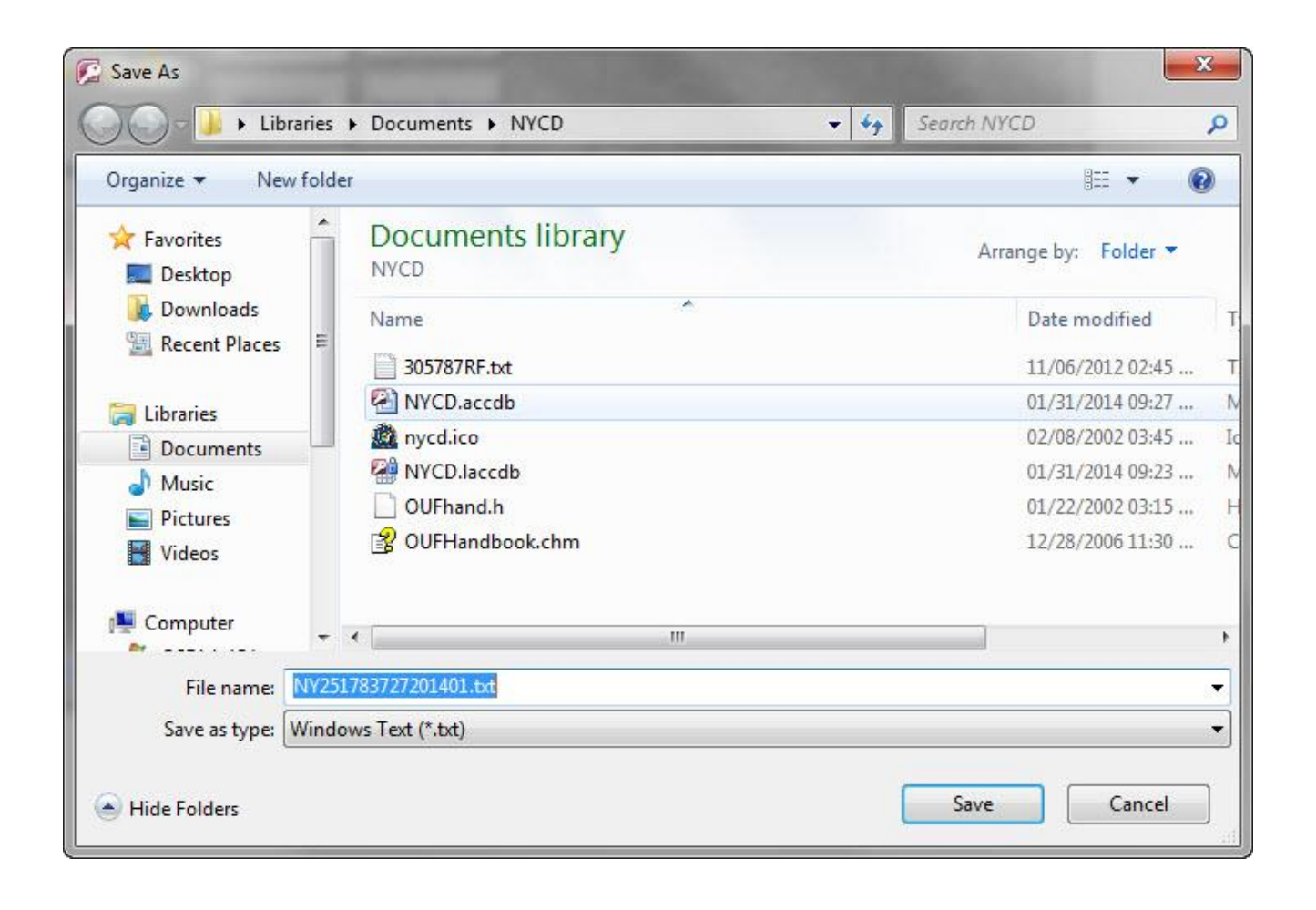

#### <span id="page-32-0"></span>**Deleting Reports**

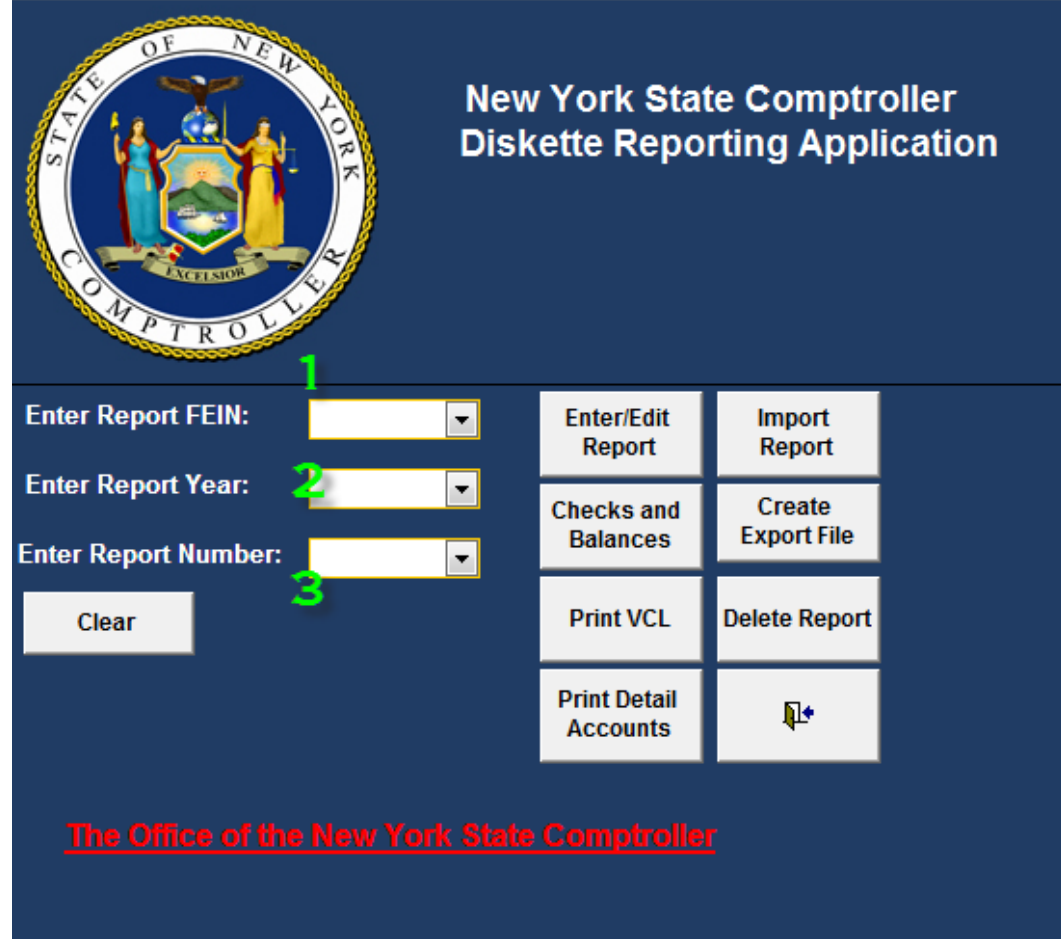

Use these instructions to delete reports.

From the Switchboard window:

1. Use the following table to determine your next step.

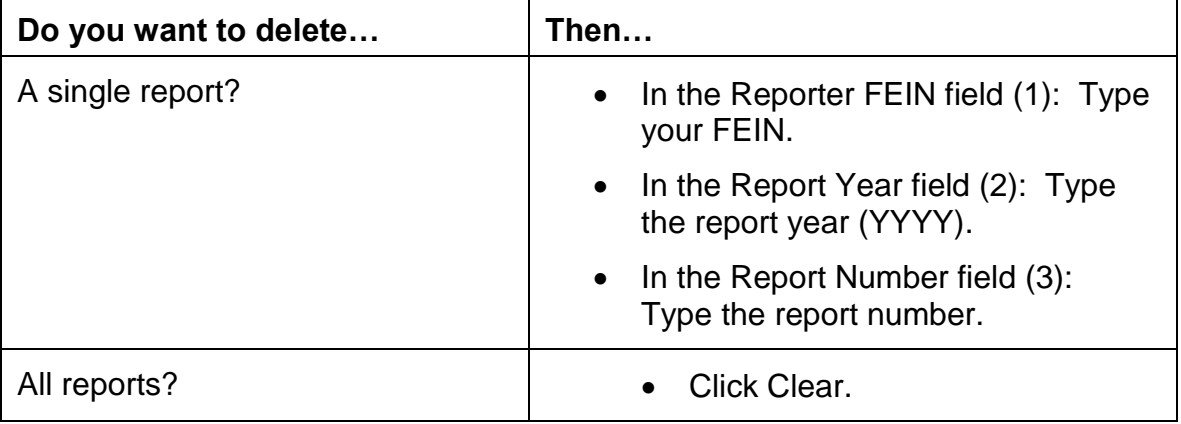

- 2. Click Delete Report. A confirmation window appears.
- 3. Click OK.

Note: If you want to cancel the request, click Cancel.

#### **Importing Reports**

<span id="page-34-0"></span>The application allows you to import the following file layouts:

- New diskette reporting files
- NAUPA file layout
- Import 389
- Import HDT
- Import Excel

Use these instructions to import a report.

From the Switchboard window:

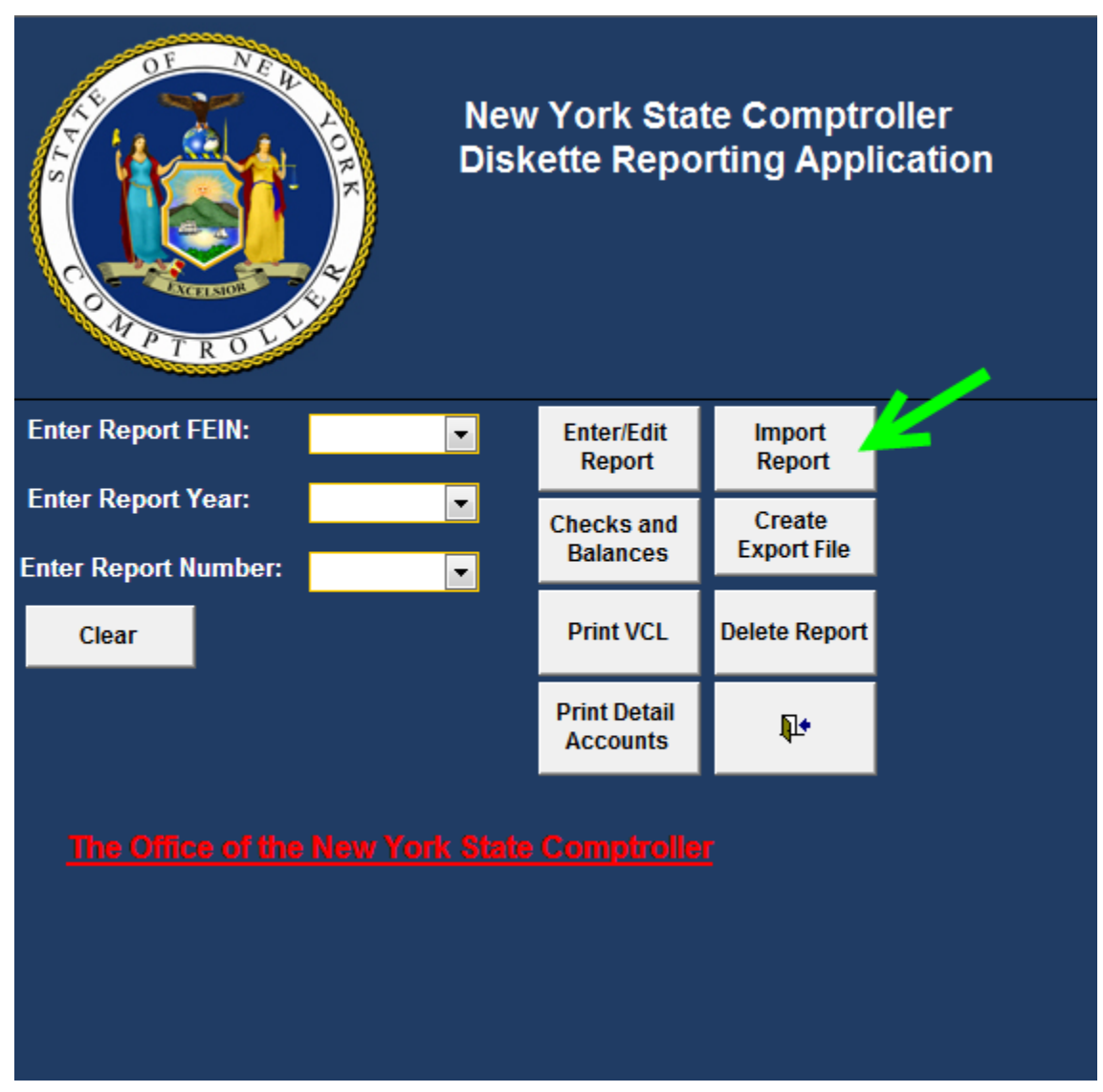

1. Click Import Report.

The Import Files Form window appears.

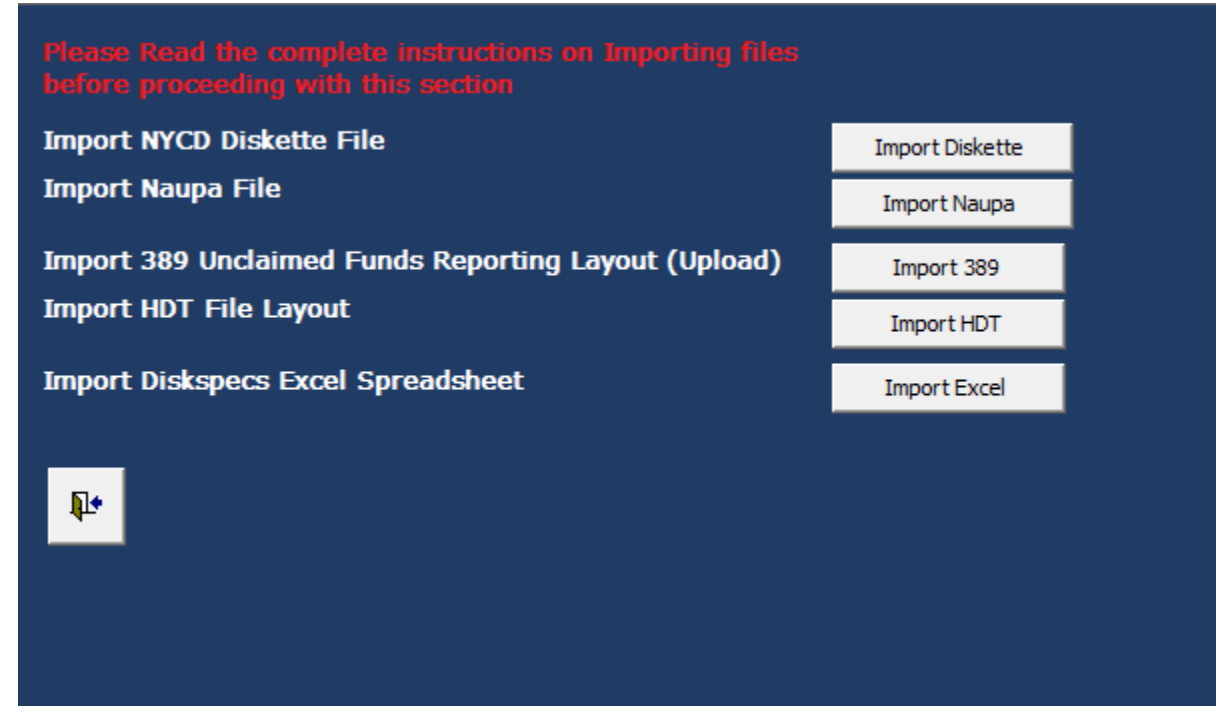

2. Use the following table to determine your next step.

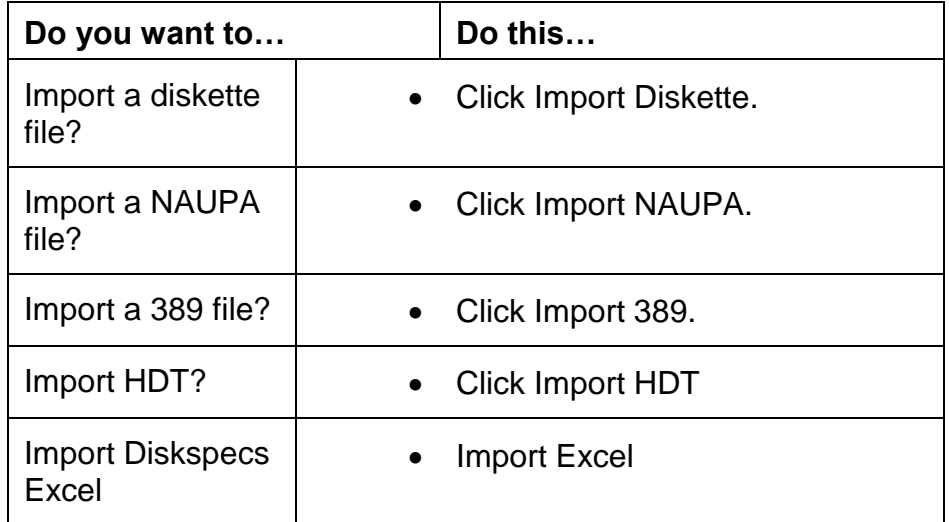

3. Further instructions are described for each import.

Note: Contact [us](mailto:nysrpu@osc.state.ny.us) if you have questions or need a new import for your organization.

#### <span id="page-36-0"></span>**Working with NAUPA Files**

Use these instructions to import and use the fixed-width NAUPA text files.

#### **Before you begin…**

Make sure you know the name of the file you want to import.

1. Click Import Report

Note: You don't need to enter the report's FEIN, year, and number. This information is already in the NAUPA file.

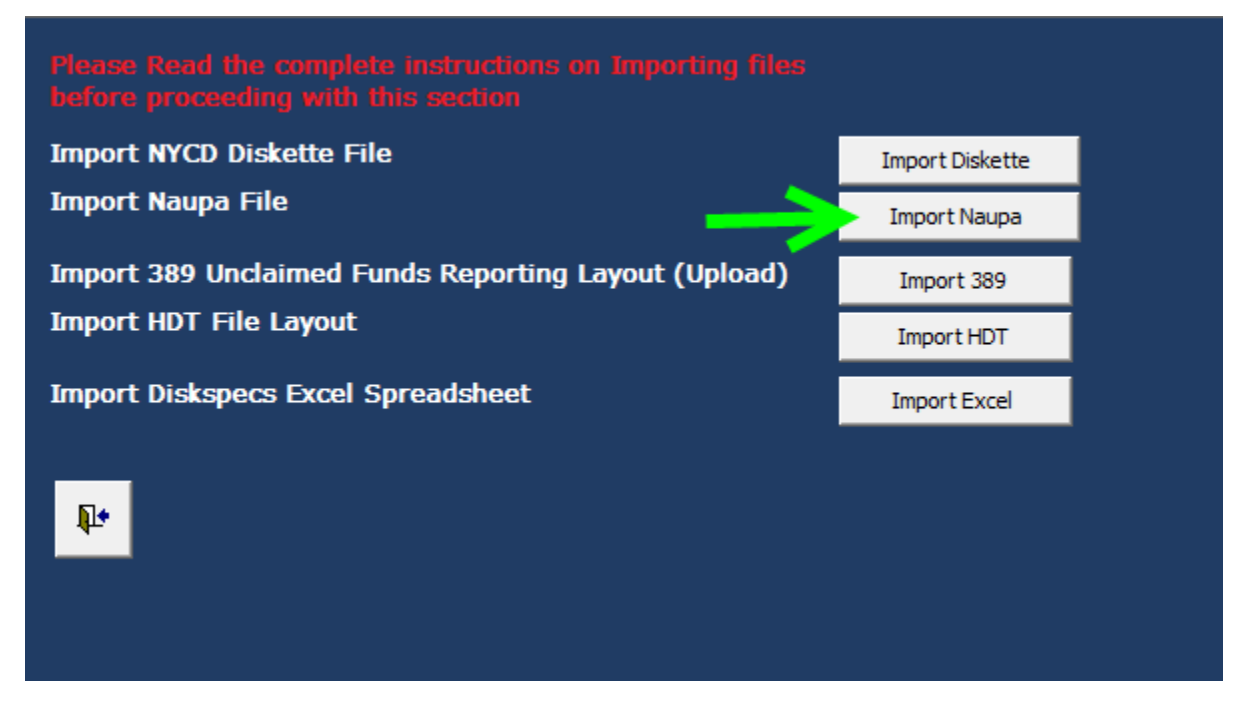

2. Click Import NAUPA.

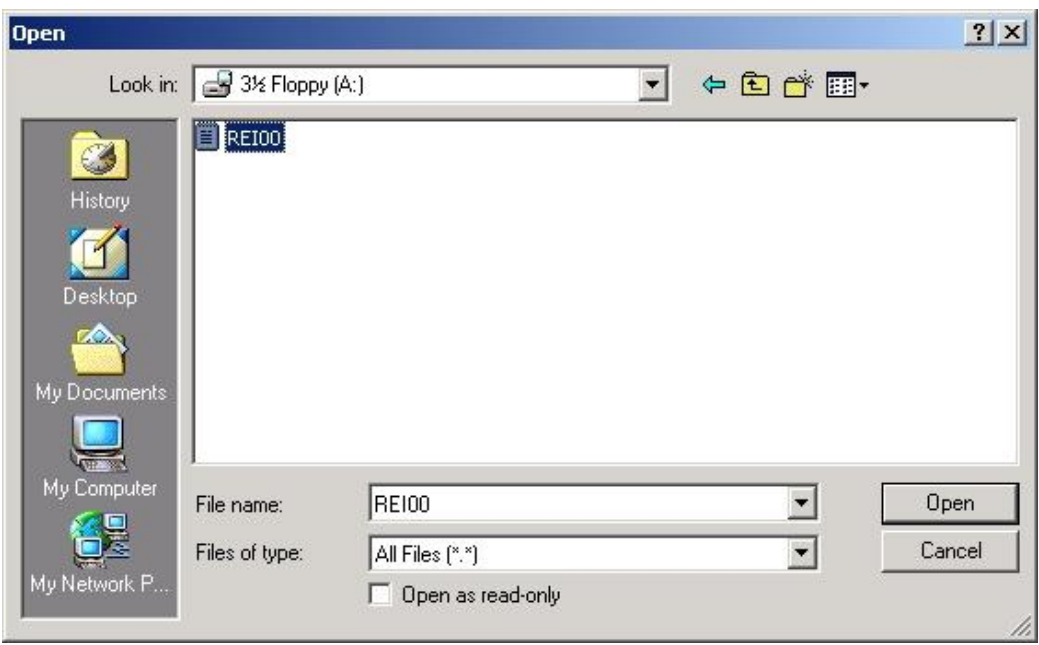

- 3. Open the file you want to import.
- 4. The file will automatically process, when completed Click the Exit icon.
- 5. From the switchboard, you can Edit the Report, Contact and Accounts.
- <span id="page-37-0"></span>6. You can view the NAUPA File Format [here.](http://www.wagers.net/NaupaSpec/NaupaRevisedStandard.pdf)

#### **Working with New Diskette Reporting Layout**

Use these instructions to import and use the new diskette reporting layout.

## **Before you begin…**

Make sure you know the name of the file you want to import.

#### 1. Click Import Report

Note: You don't need to enter the report's FEIN, year, and number. This information is already in the diskette file.

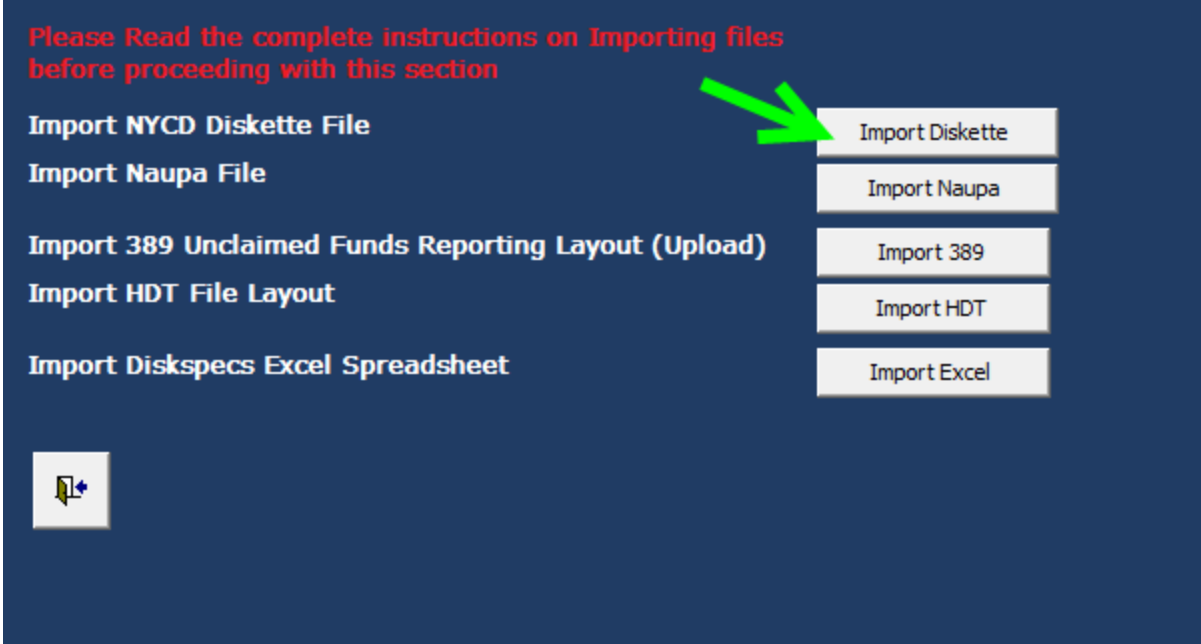

2. Click Import Diskette.

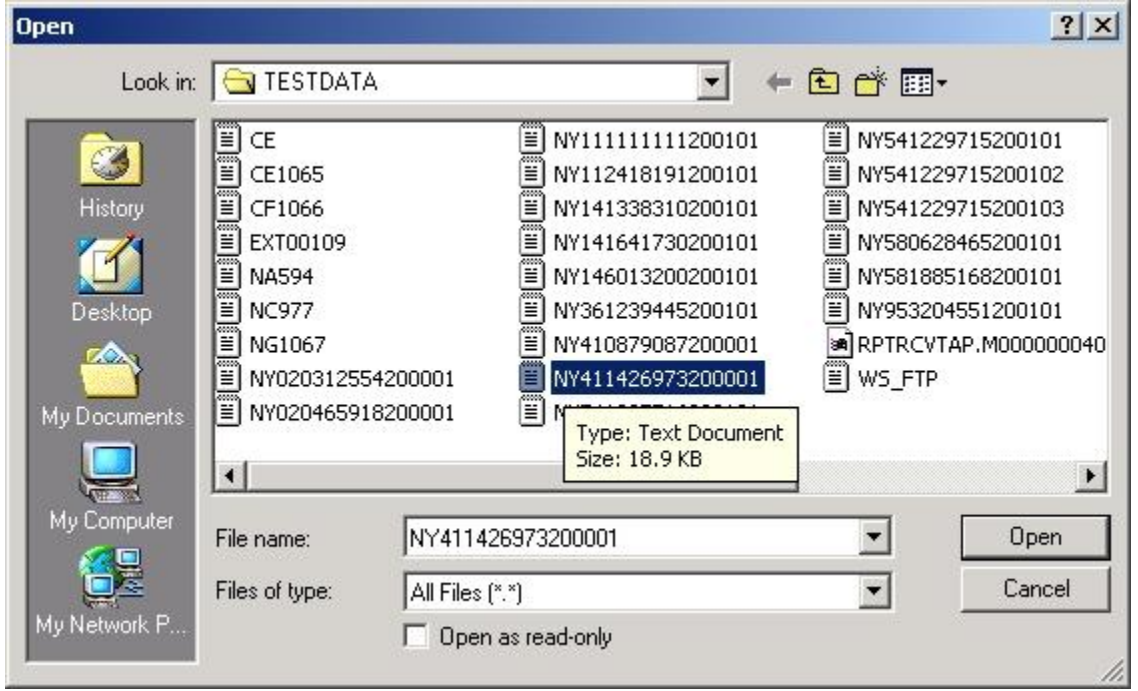

- 3. The Open file Screen appears.
- 4. Select the file you want to import and click Open.
- 5. After the File is done processing Exit the screen.
- 6. When you return to the Switchboard screen you can Edit the Report and Accounts.

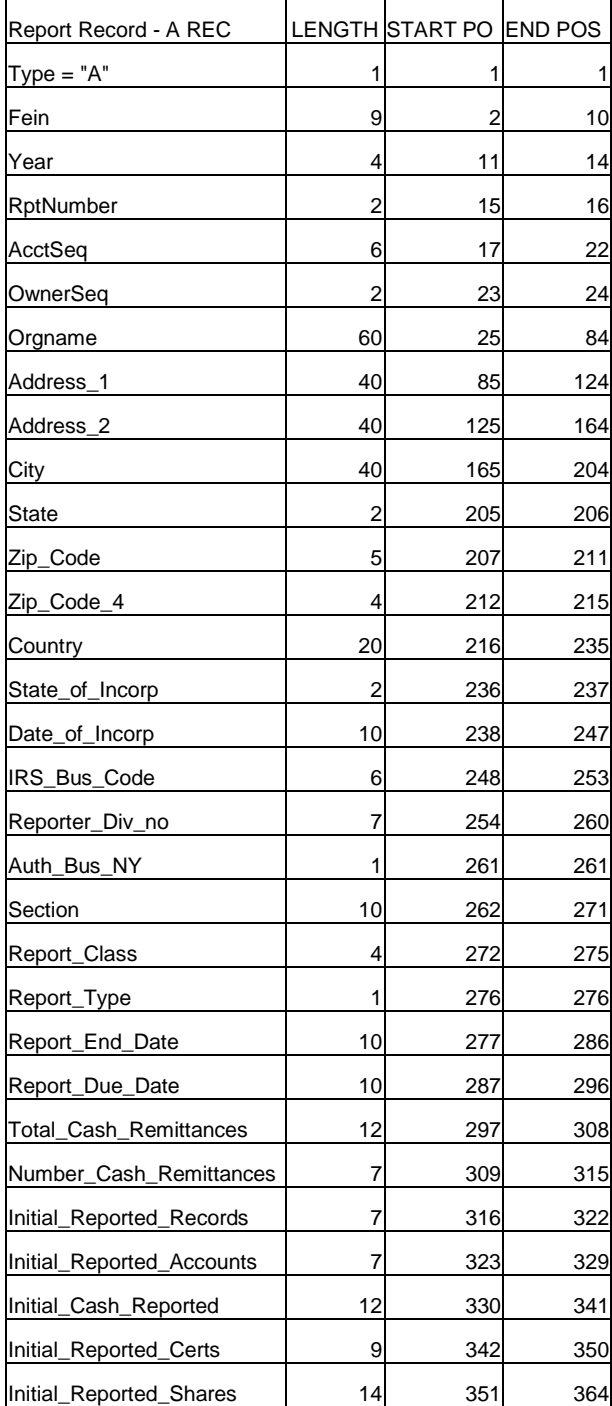

## <span id="page-39-0"></span>**NYCD Diskette Report Record layout**

 $\mathbb{R}$ 

<span id="page-40-0"></span>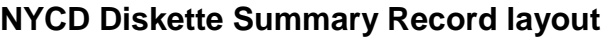

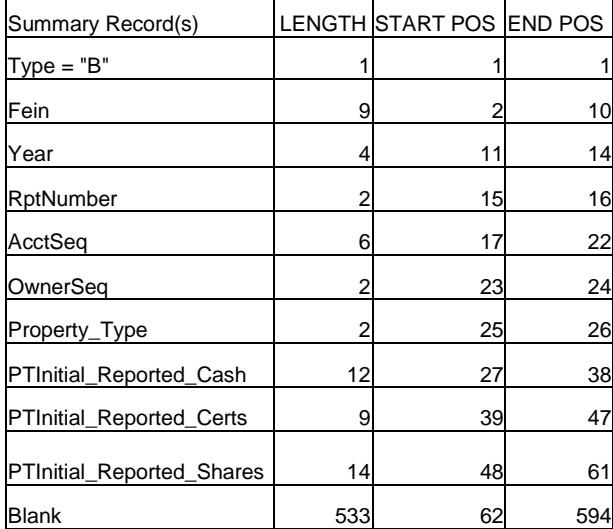

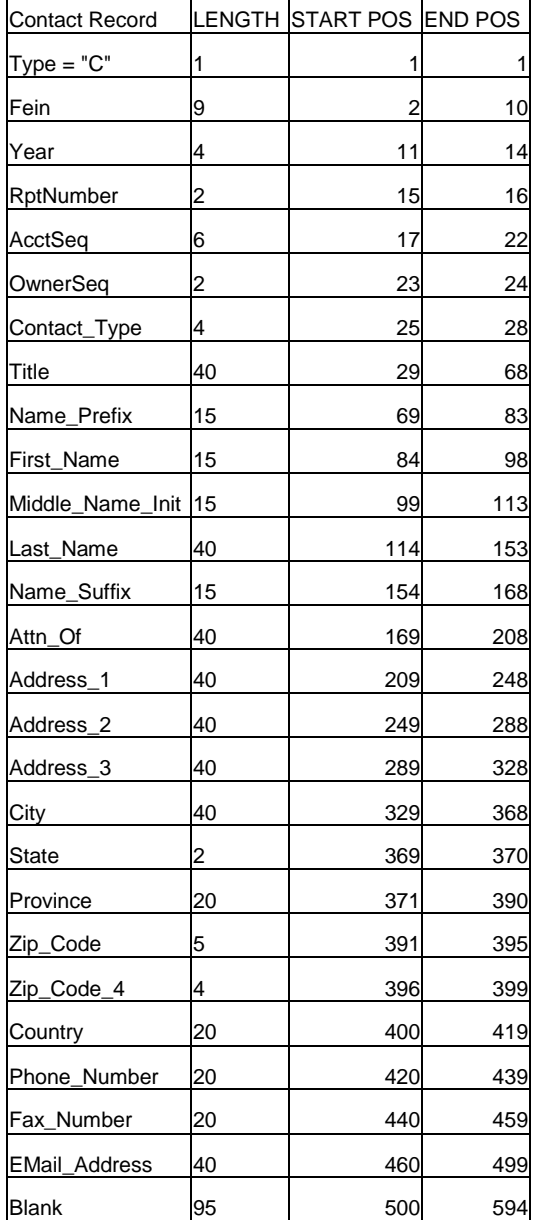

# <span id="page-41-0"></span>**NYCD Diskette Contact Record layout**

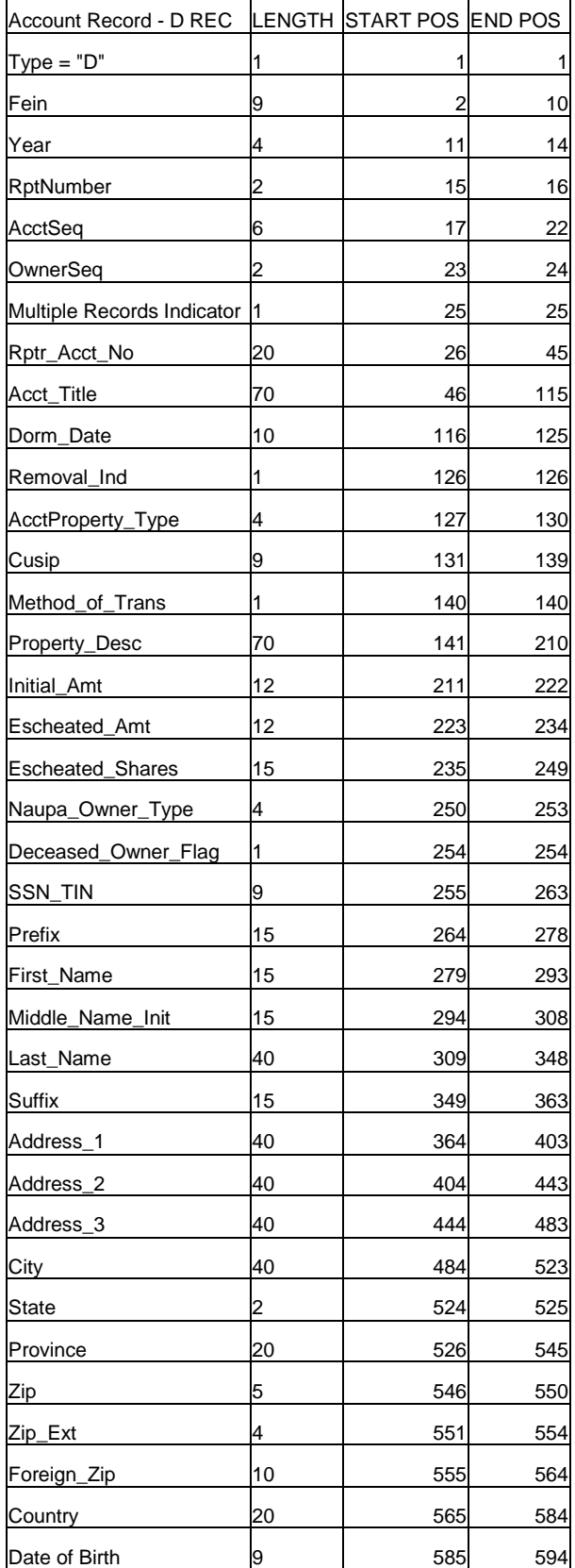

# <span id="page-42-0"></span>**NYCD Diskette Account Record layout**

### <span id="page-43-0"></span>**Working with HDT Import (Header, Detail, Trailer) or (Mag Tape Specs)**

<span id="page-43-1"></span>**Use these instructions to import and use the HDT Import text files.**

**Before you begin…**

Make sure you know the name of file you want to import.

#### 1. Click Import Report

Note: You don't need to enter the report's FEIN, year, and number. This information is already in the HDT file.

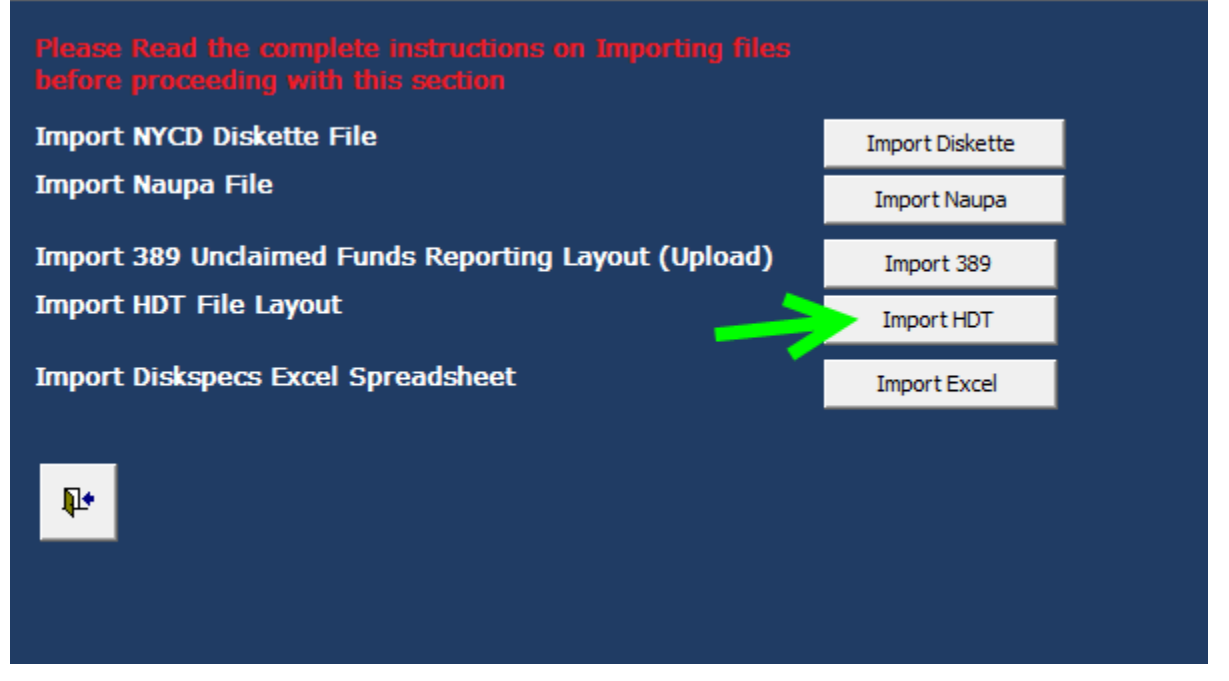

## 2. Click Import HDT.

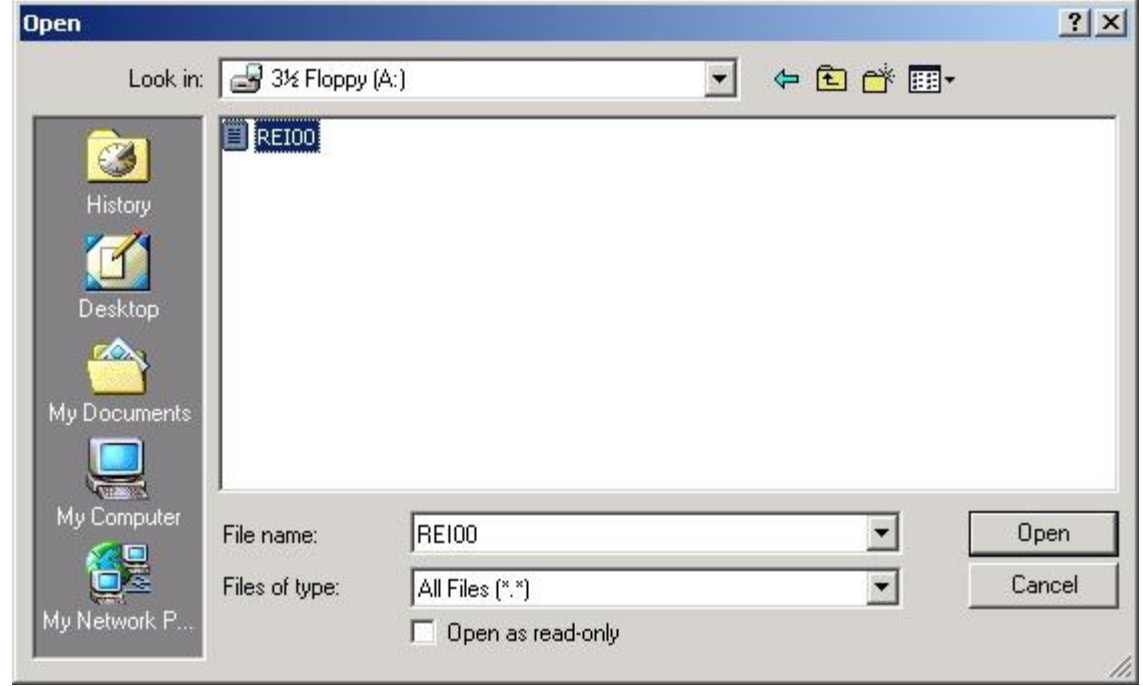

- 3. Open the file you want to import.
- 4. The file will automatically process, when completed Click the Exit icon.
- 5. When you return to the Switchboard screen, you can Edit the Report and Accounts.

## **Magtape File Layout Header Record**

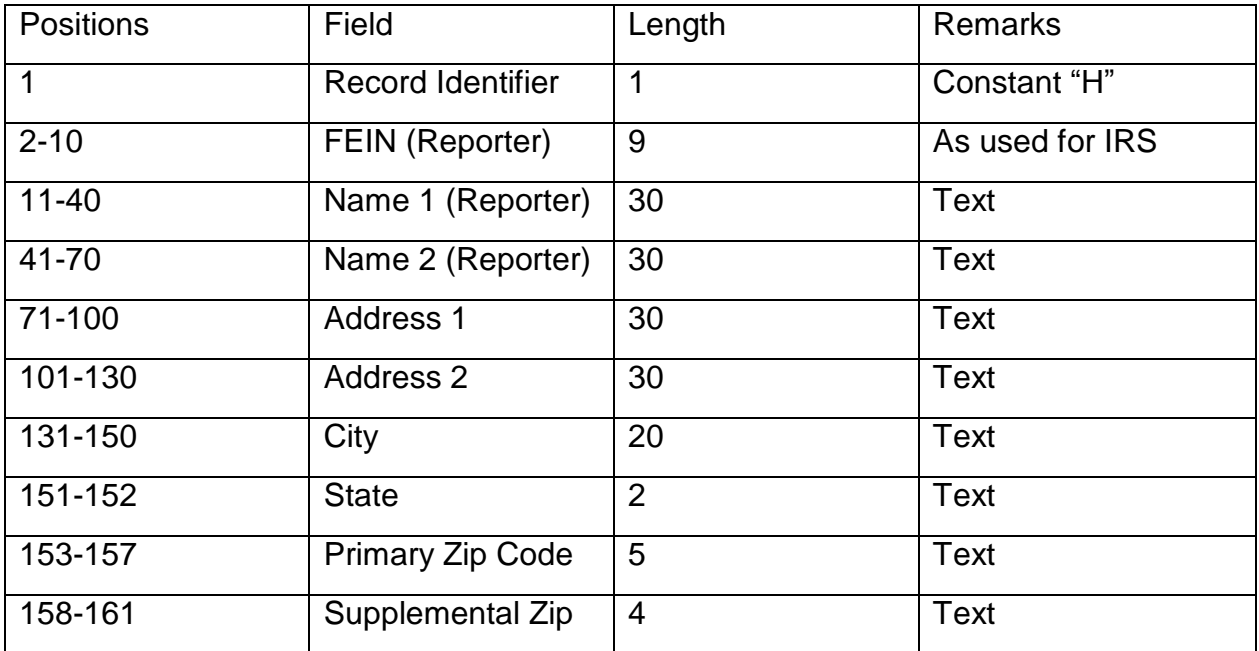

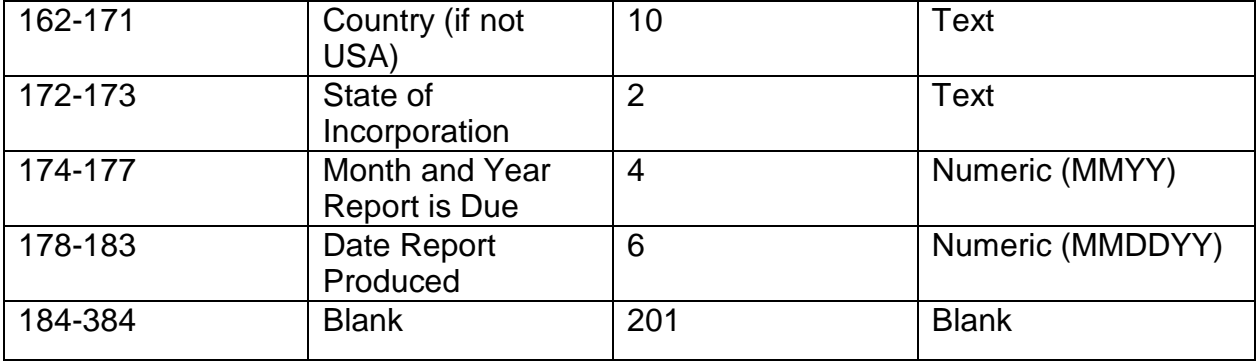

## **Magtape File Layout Detail Record**

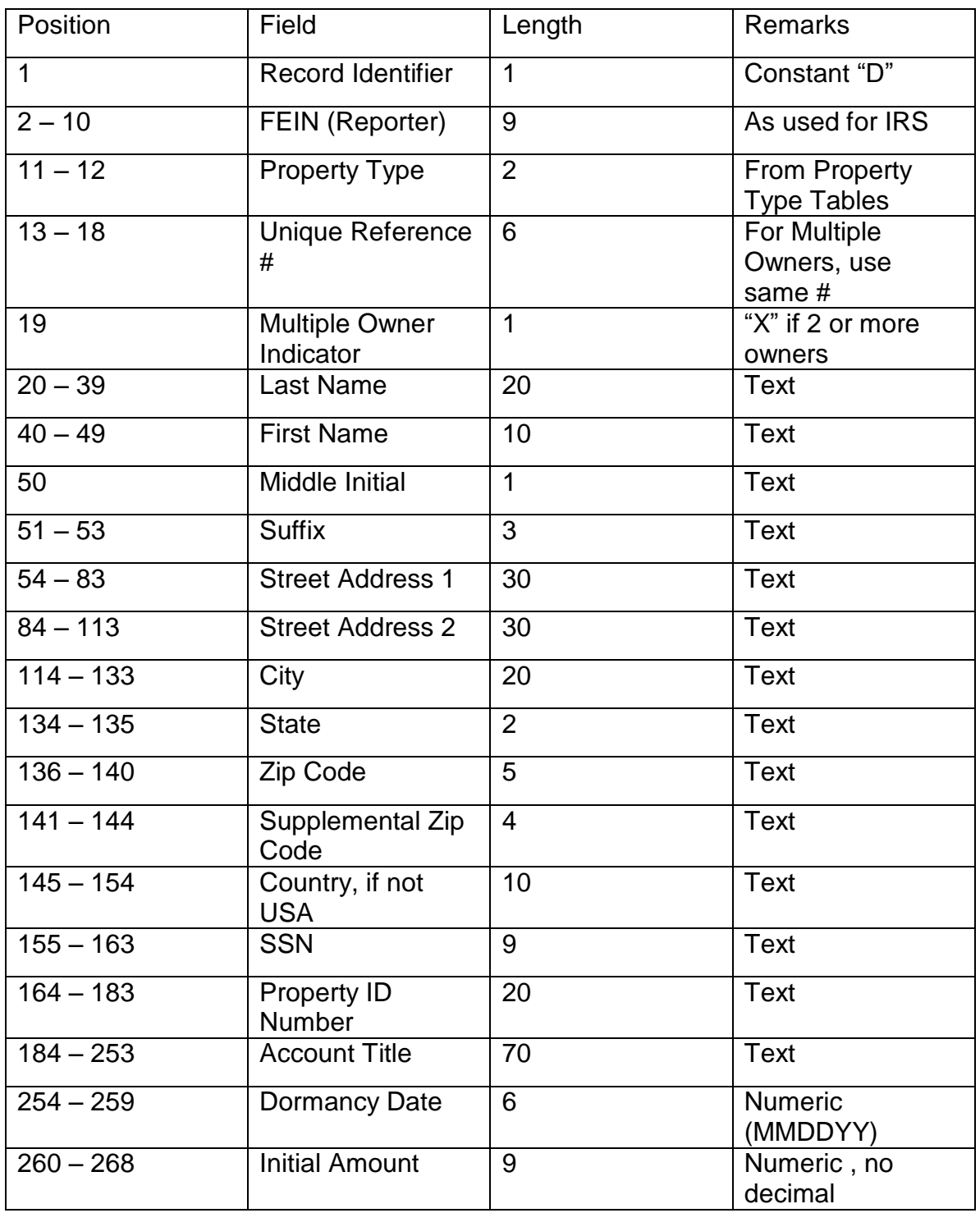

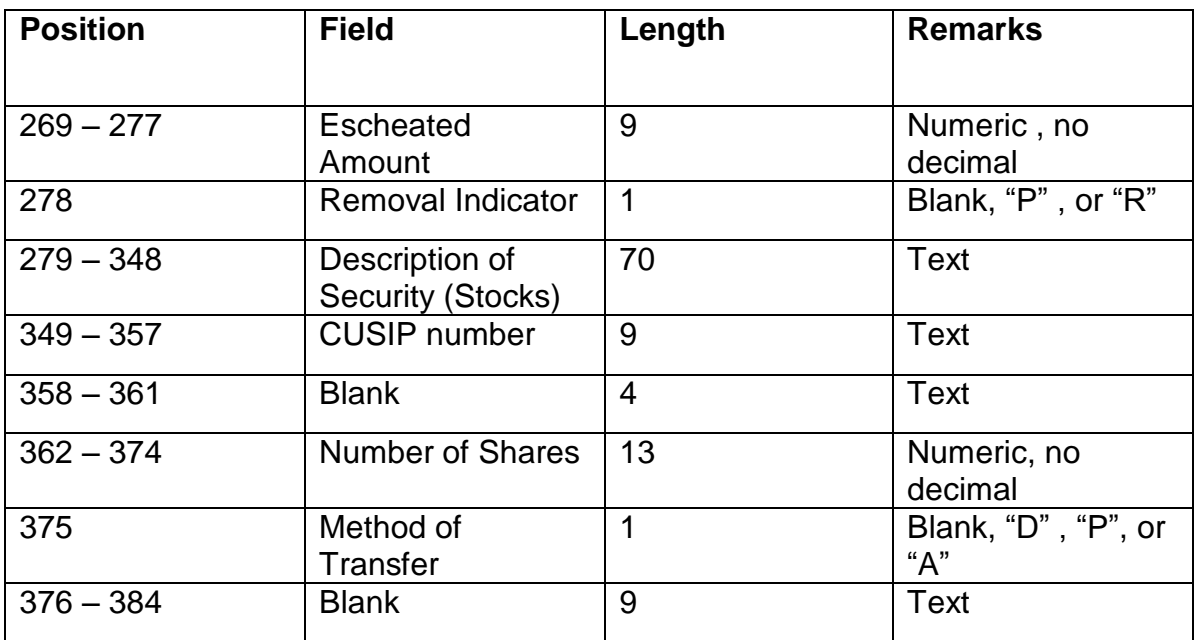

## **Magtape File Layout Trailer Record**

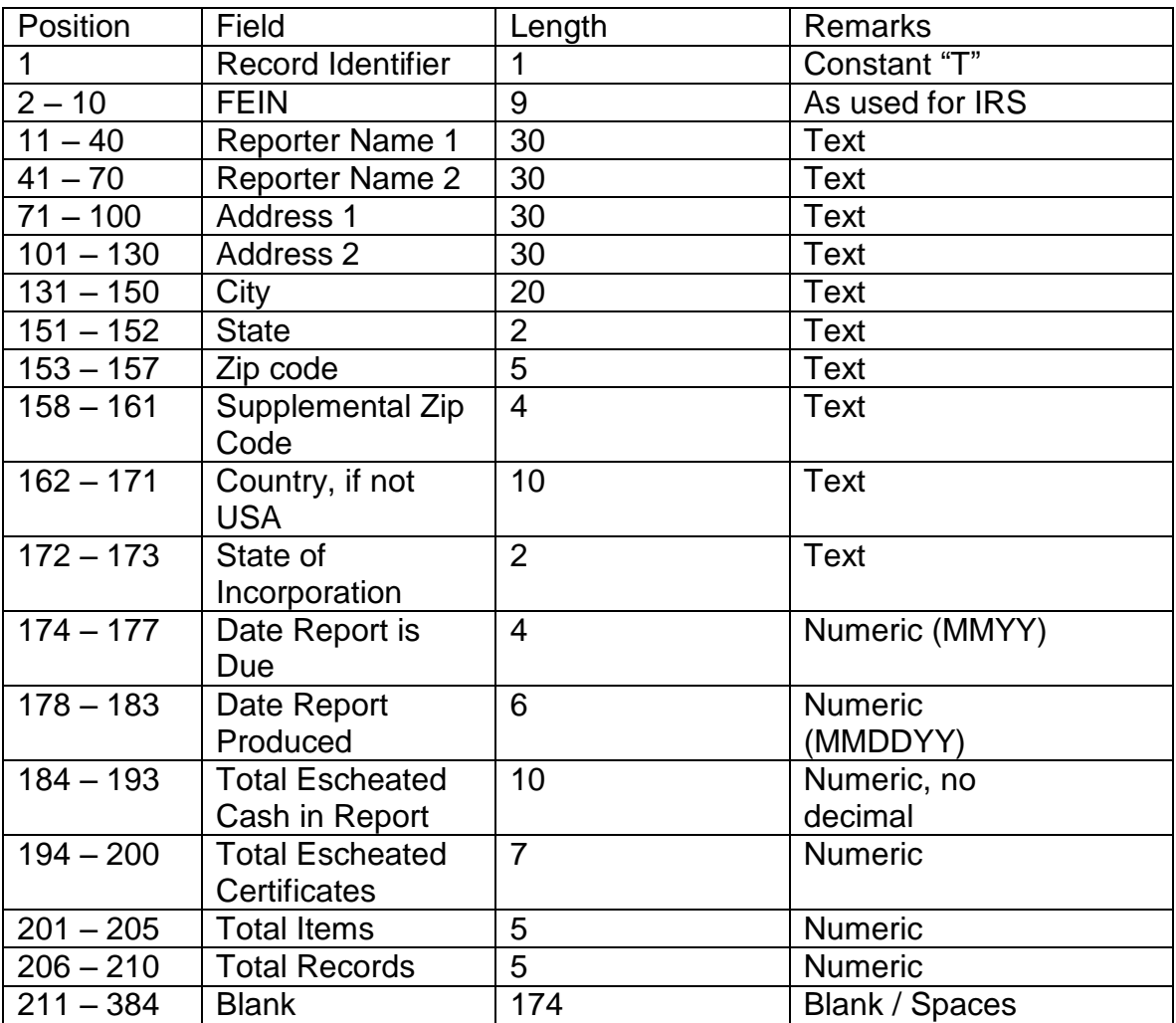

#### <span id="page-49-0"></span>**Working with 389 Import**

#### <span id="page-49-1"></span>**Use these instructions to import and use the 389 Import text files.**

#### **Before you begin…**

Make sure you know the name of file you want to import.

1. Click Import Report

Note: You need to enter the report's FEIN, year, and number.

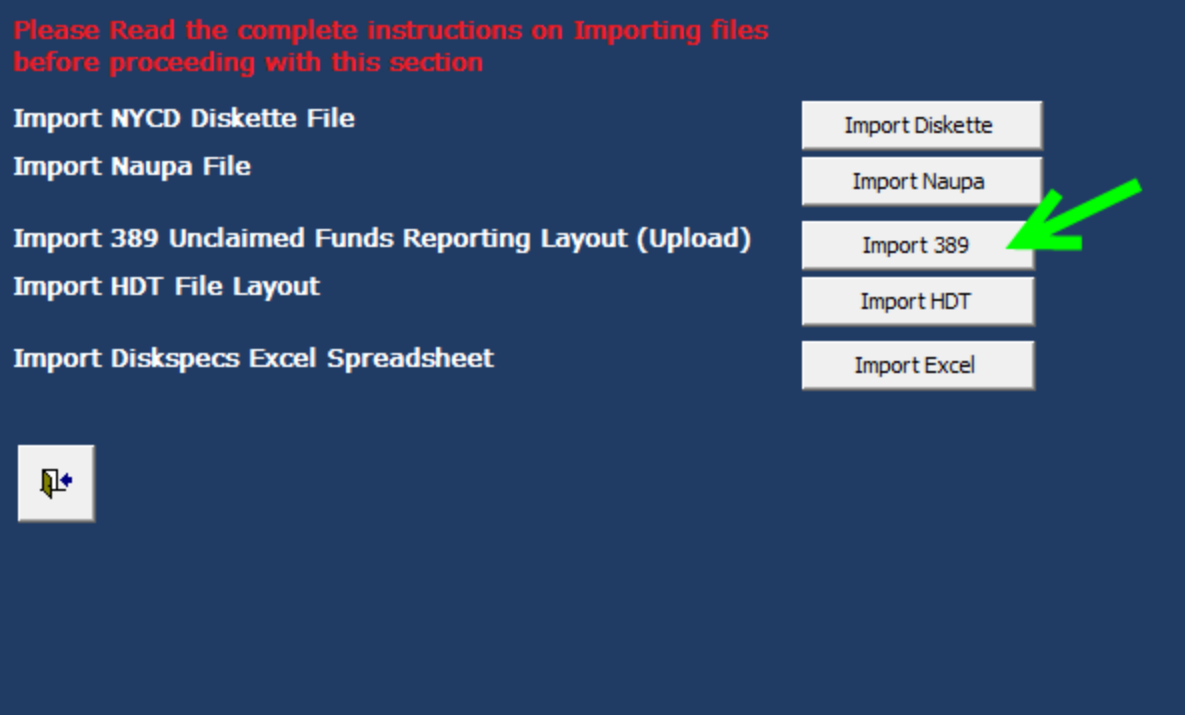

2. Click Import 389.

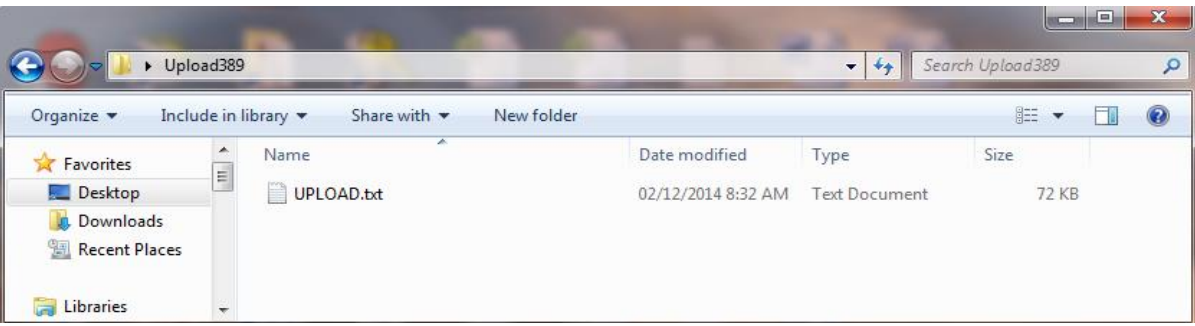

- 3. Open the file you want to import.
- 4. The file will automatically process, when completed Click the Exit icon.
- 5. When you return to the Switchboard screen, you can Edit the Report and Accounts.

UPLOAD TEXT FILE FORMAT

All fields are Text fields; no numeric, currency or date formatting allowed.

## (Fields marked in red are mandatory; file will not load if left blank)

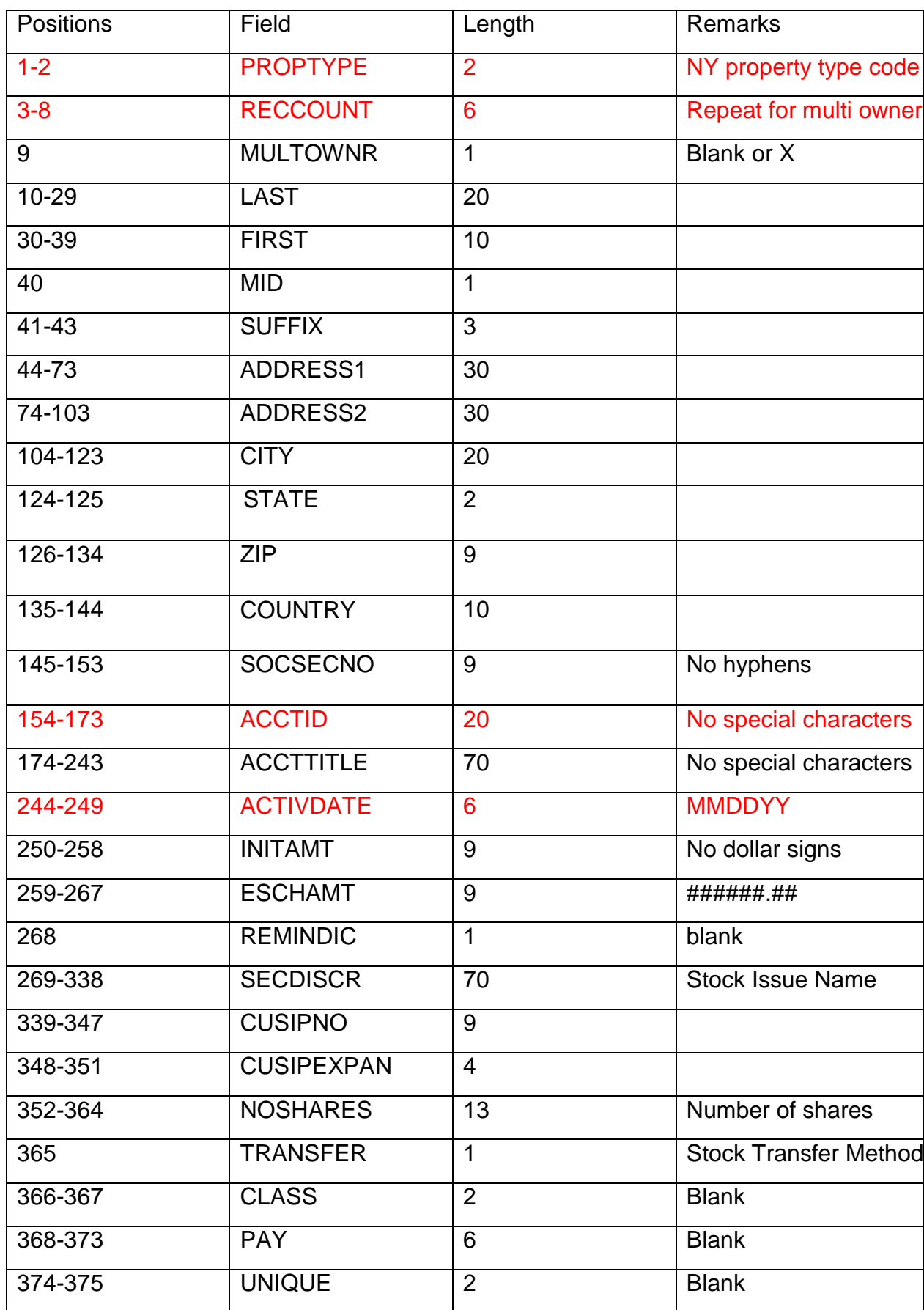

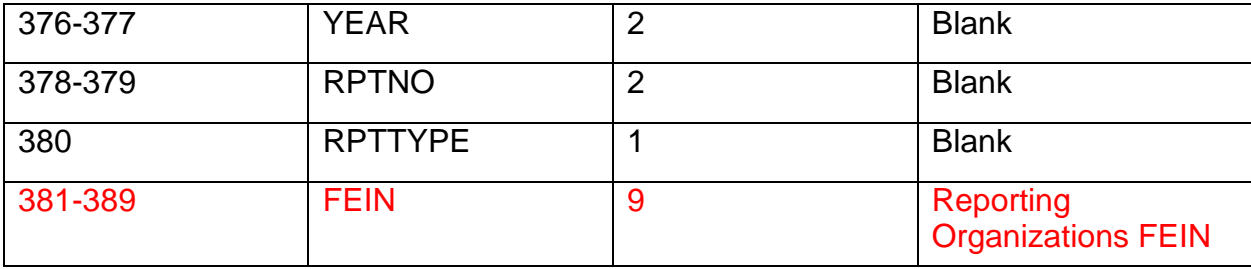

#### <span id="page-51-0"></span>**Working with Excel Import**

#### <span id="page-51-1"></span>**Use these instructions to import and use the Excel Import files.**

## **Before you begin…**

Make sure you know the name of file you want to import.

### 1. Click Import Report

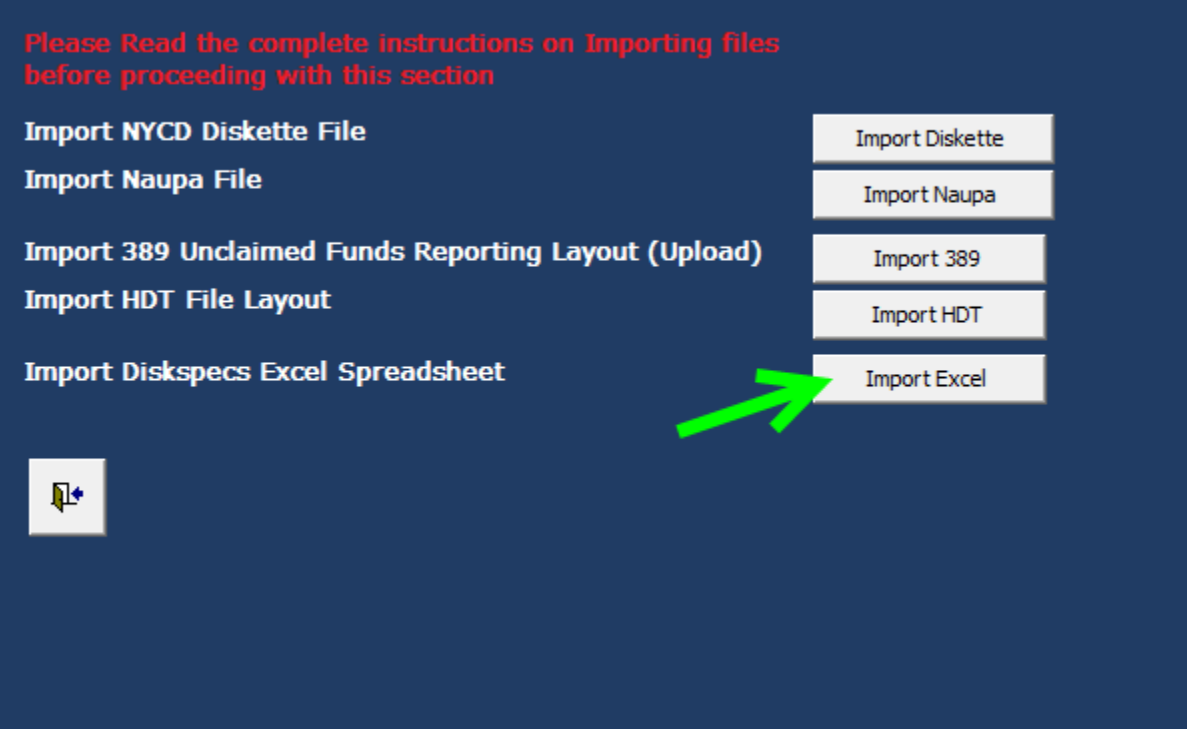

Note: You need to enter the report's FEIN, year, and number.

2. Click Import Excel.

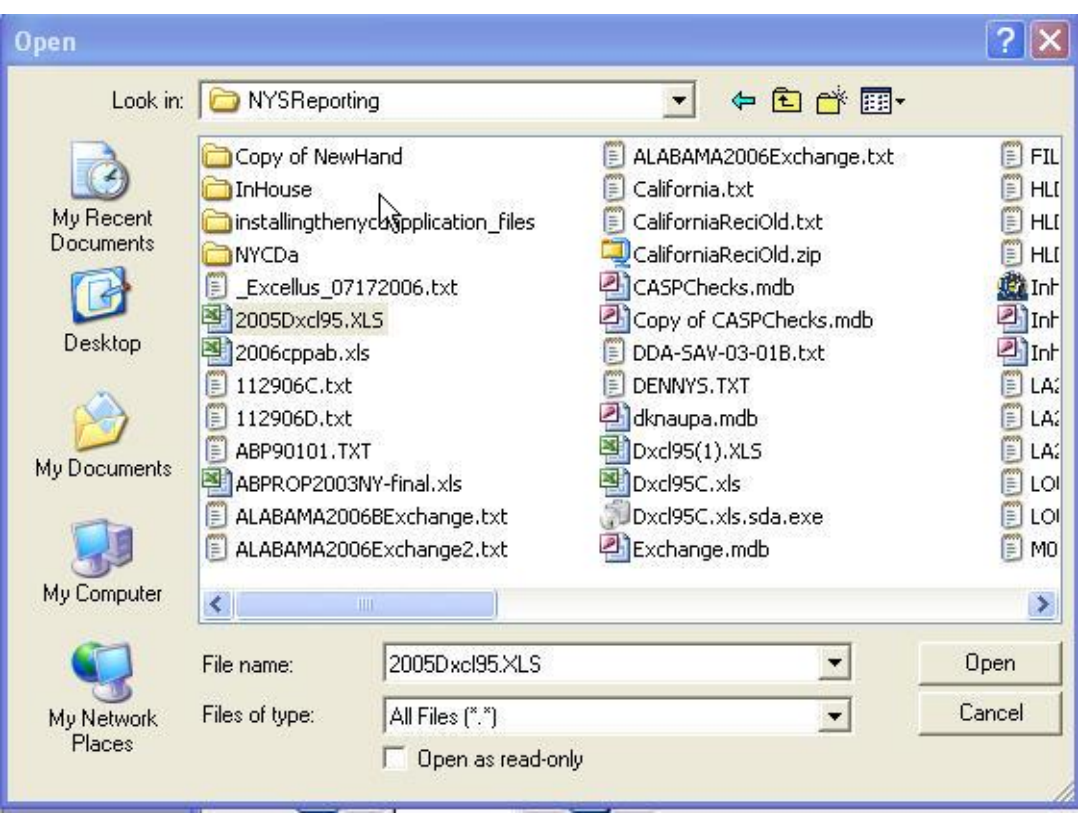

Open the file you want to import.

- 3. The file will automatically process, when completed Click the Exit icon.
- 4. When you return to the Switchboard screen, you can Edit the Report and Accounts. The DXCL95.xls spreadsheet is based upon the Upload Format. The same column header names should be used in the same order as the Upload Format. All columns and cells should be formatted to Text, not general, currency, date, or numeric. Do not delete or re-order any columns within the spreadsheet. A copy of the DXCL95.xls spreadsheet is available from our office. Contact [NYSRPU@osc.ny.](mailto:NYSRPU@osc.ny.gov)gov for a copy of the spreadsheet.

#### <span id="page-53-0"></span>**Troubleshooting Error Messages**

- 1. If you receive a Security Alert, VBA Macro: Go to: Access/Access Options/ Trust Center Settings / Enable all macros.
- 2. If you receive the message "No current record:" Add information to Report Contact.
- 3. If you receive the message "Object 'Find Contact' already exists:"

You will need to delete the query entitled 'Find Contact' . If you have Microsoft Access, close out of the database. Hold down the Shift Key and reopen the database. This will open the database in Edit mode. Locate Queries and the query Find Contact. Delete the query **Find Contact** and close the database.

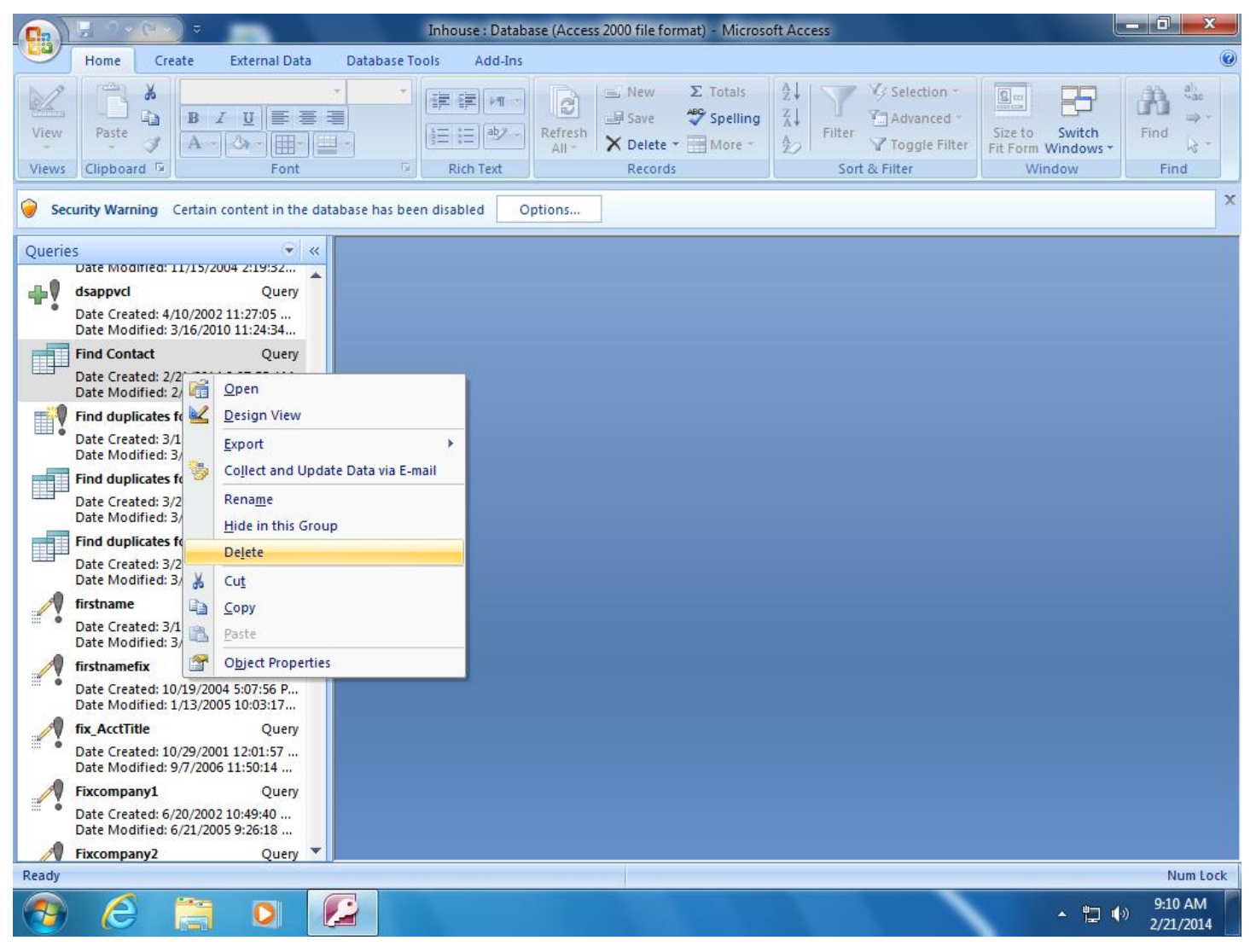

If you do not have Microsoft Access, contact [us](mailto:NYSRPU@osc.ny.gov) to arrange to have your database sent to us via email so that we can repair it.